## User Guide

# LGLK430

**FGFK**<sup>430</sup>

دي This booklet is made from 98% post-consumer recycled paper. المحمد المحمد المحمد المحمد المحمد المحمد المحمد المحمد المحمد المحمد المحمد المحمد المحمد المحمد المحمد المحمد

BC

## Guía del Usuario

XXXXXXXXXX (1.0)

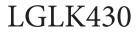

User Guide

Copyright©2014 LG Electronics, Inc. All rights reserved. LG and the LG logo are registered trademarks of LG Corp. G Pad is a trademark of LG Electronics, Inc. All other trademarks are the property of their respective owners.

#### Before using your new tablet

Included in the box with your tablet are separate information leaflets. These leaflets provide you with important information regarding your new device. Please read all of the information provided. This information will help you to get the most out of your tablet, reduce the risk of injury, avoid damage to your device, and make you aware of legal regulations regarding the use of this device.

It's important to review the Product Safety and Warranty Information guide before you begin using your new tablet. Please follow all of the product safety and operating instructions and retain them for future reference. Observe all warnings to reduce the risk of injury, damage, and legal liabilities.

| Important Customer Information     | 1  |
|------------------------------------|----|
| Table of Contents                  | 2  |
| The Basics                         | 5  |
| Tablet Overview                    | 5  |
| Home Screen Overview               | 8  |
| Help                               | 8  |
| The Battery and Power              | 9  |
| Google Account Setup               | 15 |
| The Home Screen                    | 16 |
| Using the touchscreen              | 20 |
| Navigation and Access              | 22 |
| Notifications                      | 28 |
| Text Entry                         | 31 |
| Other Screen Features              | 35 |
| Connecting to Networks and Devices | 38 |
| Connecting to Networks and Devices |    |
| Bluetooth                          |    |
| SmartShare                         | 40 |
| PC connections with a USB cable    | 42 |
| Web                                | 43 |
| Chrome                             | 43 |
| Communication                      | 48 |
| Contacts                           | 48 |
| Email                              |    |
| Gmail                              |    |
| Hangouts                           |    |
| Entertainment                      | 60 |
| Camera                             | 60 |
| Gallery                            | 68 |

| Video Player                 |     |
|------------------------------|-----|
| Music                        | 72  |
| Play Store                   | 74  |
| YouTube™                     | 76  |
| Tools                        |     |
| QPair                        |     |
| QSlide                       |     |
| QuickMemo+                   | 81  |
| Quick Remote                 |     |
| Clock                        |     |
| Calculator                   |     |
| Calendar                     |     |
| File Manager                 |     |
| Maps                         |     |
| Google+                      |     |
| Voice Recorder               |     |
| ThinkFree Office             | 91  |
| Voice Search                 | 92  |
| Settings                     | 93  |
| Specifications               | 120 |
| Safety                       | 121 |
| Safety Information           |     |
| Care and Maintenance         |     |
| Consumer Information on SAR  |     |
| Caution:                     |     |
| Avoid potential hearing loss |     |
| TIA Safety Information       |     |
| FDA Consumer Update          |     |
| Driving                      |     |

#### 4 Table of Contents

| Tablet software update     | 148 |
|----------------------------|-----|
| Troubleshooting            | 150 |
| LIMITED WARRANTY STATEMENT | 151 |
| Index                      | 155 |

#### **Tablet Overview**

**Front View** 

Front Camera

- NOTES . All screen shots in this guide are simulated. Actual displays may vary.
  - Instructions to perform tasks in this guide are based on the default settings and may change depending on the mode and software version on your tablet.
- Front Camera Use to take pictures and record videos of yourself. You
  can also use this for video chatting. Keep the lens clean for optimal
  performance.
  - WARNING! Placing a heavy object on the tablet or sitting on it can damage the LCD and touchscreen functions.

#### **Rear View**

2 Rear Camera

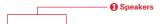

- Rear Camera Use to take photos and record videos. Keep the lens clean for optimal performance.
- Speakers Use to listen to the audio from the selected function (e.g., music, videos, sound clips, etc.).
  - NOTE Your tablet is designed to have two speaker openings on the back side for aesthetic reasons. However, the actual sound comes from only one speaker. Please note that it's not a product defect.

#### Side Views

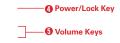

- Power/Lock Key Press to lock/unlock the screen. Press and hold to turn the tablet on/off, restart it, activate/deactivate airplane mode, and change the sound settings.
- 5. Volume Keys Press to adjust the media volumes. If the Shortcut setting is enabled, you can press and hold both keys at the same time to access the QuickMemo+ application. When the Shortcut key setting is enabled and the screen is off, you can also press and hold the Volume Down key or Volume Up key to access the Camera application.

#### **Top and Bottom Views**

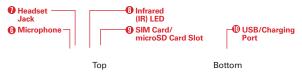

 Microphone Records your voice and is used for voice-activated functions.

NOTE Make sure that the microphone is not blocked when recording a video or audio clip.

- 7. Headset Jack Use to plug in an optional listening accessory, such as headphones to listen to music.
- 8. Infrared (IR) LED Used as a sensor for the Quick Remote application.
- SIM Card/microSD Card Slot Use to insert your SIM card and a microSD card. A valid SIM card is required to have access to the mobile network. Insert a microSD card to store your personal data files (e.g., music, videos, photos, etc.).
- USB/Charging Port Use to connect the USB cable to the tablet for use with the Charger power adapter, your PC, or other compatible accessories.
  - TIP! If the tablet freezes up and stops working, press and hold the Power/Lock key (on the right side of the tablet) for about 6 seconds until the screen turns off. Wait a few seconds, then turn the tablet back on.

| Home Screen Overview |  |  |  |
|----------------------|--|--|--|
| O Status bar         |  |  |  |
|                      |  |  |  |
|                      |  |  |  |
|                      |  |  |  |
| QuickTap bar ——      |  |  |  |
| B Touch keys bar —   |  |  |  |

- 11. Status bar Shows device information, including the time, status icons (such as signal strength, battery power, connections, etc.), and notification icons. It also provides access to the Notifications panel.
- QuickTap bar Provides icons for quick, one-touch access to the functions used most often. This bar is displayed on all of the Home screen canvases. The default icons are the Google folder . the Play Store icon . the Chrome icon . the Apps icon . the Email icon .
   the Calendar icon . and the Camera icon .
- 13. Touch keys bar Provides easy navigation anywhere you are in the software. By default, the keys are the Back key , the Home key , the Recent Apps key , and the Dual window key , but you can change them (see the Display settings menu).
  - TIP! When you open an application, touch and hold the Recent Apps key in the Touch keys bar at the bottom of the touchscreen) to check for the application's available options.

#### Help

The **Help** application allows you to quickly and conveniently view information about your tablet, including basic definitions, How-to videos, icon glossary, user guide, and more.

To access Help, from the Home screen, tap Apps 💮 > the Apps tab (if necessary) > Help 🔞.

#### The Battery and Power

Your tablet has an internal, rechargeable battery that is not removable. It should only be replaced by LG or an authorized LG repair center. You should never try to open or take apart this tablet yourself. Opening the tablet can cause damage that will void your warranty.

#### **Charge Your Tablet**

Your tablet is powered by an internal, rechargeable battery. Charge the battery using the USB cable (power cord) and the Charger (power adapter) included with your tablet. Fully charge the battery before using your tablet for the first time to maximize its life cycle.

- WARNING! If the touchscreen won't function while the tablet's in the process of charging, this may be due to an unstable power supply. If this occurs, disconnect the USB cable from the tablet or unplug the Charger from the power outlet.
- 1. Connect the USB cable to the Charger.

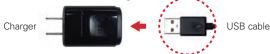

2. Insert the other end of the USB cable into the USB port.

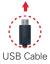

NOTE Correctly orient the cable's plug with the USB port. The port and/or the plug can be damaged if you attempt to insert it incorrectly.

- 3. Plug the Charger into an electrical outlet.
  - NOTE Use only an approved charging accessory to charge your tablet. Improper handling of the USB port, as well as the use of an incompatible charger, may cause damage to your tablet and void the warranty.

#### To View the Battery Charge Level

- From the Home screen, touch and hold the Recent Apps key (in the Touch keys bar) > Settings > About tablet > Battery.
- The top right side of the screen displays the battery status (charging or discharging) and percent of remaining charge.

#### **Optimizing Battery Life**

You can extend your battery's life between charges by reducing the screen brightness and screen timeout to conserve your battery's energy. Also, some features run constantly in the background whether or not you're using them. Turn off features until you need to use them. For example, you can turn off radio communications (Wi-Fi, Bluetooth, GPS, etc.) and automatic syncing (Gmail<sup>™</sup>, Calendar, etc.).

NOTE Allowing other devices to use your tablet's hotspot connection will also drain your battery more quickly.

#### To monitor and control what uses the battery

Some applications you've downloaded may consume high amounts of battery power. While using your downloaded apps, check the battery charge level and monitor the battery usage by your applications.

- From the Home screen, touch and hold the Recent Apps key in (in the Touch keys bar) > Settings > About tablet > Battery > Battery use.
- The right side of the screen displays battery usage details and includes a usage graph as well as a list of applications or services using battery power from the greatest amount to the least.

#### **Tablet Cards**

Your tablet has two card slots located at the top edge of the tablet. The slot toward the back of the tablet is for your required SIM card\* and the slot toward the front of the tablet accommodates an optional microSD card.

- A valid SIM card is required in order to use the mobile network.
- A microSD card is an optional accessory that provides additional, portable storage space for your personal files.

#### Installing and Removing the SIM Card

A Subscriber Identity Module (SIM) Card is a "smartcard" that houses personal information, such as your mobile phone number, calling plan, and account information. The Verizon Wireless 4G LTE SIM Card is compatible with any Verizon Wireless 4G LTE certified device that uses the same size SIM card. The 4G LTE SIM Card can move from one device to another, and your wireless service will support the services that are compatible with your new device and service plan. To see which devices are compatible with the Verizon Wireless 4G LTE SIM Card, visit verizonwireless.com/ certifieddevice.

#### To install a SIM card:

- 1. With the back of the tablet facing up, open the card slot cover.
- 2. Gently pull out the SIM card tray.

NOTE There are two card slots (the slot without a tray is for a microSD card).

 Insert the 4G LTE SIM card into the tray with the Verizon logo facing up. Push the tray back into the slot until it clicks into place and close the card slot cover.

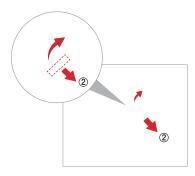

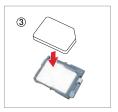

#### To remove the SIM card

- 1. Hold the tablet face down, then open the card slot cover (located at the top of the tablet).
- 2. Gently pull the SIM card tray out of its slot, then remove the SIM card from the tray.

3. Carefully reinsert the SIM card tray into its slot and replace the slot cover.

#### Optional: Insert the microSD Card

Your tablet supports a removable memory card (sold separately).

#### To install a microSD card

1. With the back of the tablet facing up, open the card slot cover.

NOTE There are two card slots (the slot with a tray is for a SIM card).

Insert the microSD card with the gold strips facing up. Slide the microSD card into the slot until it clicks into place and close the card slot cover.

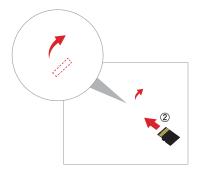

NOTE If the tablet is held face up, the SIM card could fall out when the tray is removed from the slot.

#### Removing a microSD Card

#### To remove your microSD card

 From the Home screen, touch and hold the Recent Apps key in (in the Touch keys bar) > Settings > Storage > Unmount SD card.

NOTE Settings are displayed in a split-screen format with the menus on the left and corresponding selections on the right.

Push the microSD card inward until you hear (and feel) a click, then carefully slide the card out of the slot and replace the cover.

NOTE Pushing the card inward releases it from the slot and partially ejects it for easy removal.

WARNING! Do not remove the microSD card without unmounting it first. Otherwise, it may damage the microSD card, as well as your tablet, and the data stored on the microSD card may be corrupted.

#### Formatting the microSD Card

WARNING! All of the files stored on your microSD card are deleted when you format the card. Back up any data stored on it before formatting.

- From the Home screen, touch and hold the Recent Apps key (in the Touch keys bar) > Settings > Storage.
- 2. Tap Erase SD card (in the submenu), then tap the Erase SD card button.
- 3. If you set an unlock pattern, enter it, then tap **Erase everything**. The card will then be formatted and ready to use.

#### Powering Your Tablet On/Off

It's important to fully charge the battery before turning on your tablet for the first time to maximize its life cycle.

#### Turning the tablet on

Press and hold the Power/Lock key on the right side of the tablet for a couple of seconds until the screen turns on.

#### The default Lock screen

If you don't use the tablet for a while, your tablet will enter timeout to conserve battery power. Timeout turns off the backlight and locks the screen. The default Lock screen is Swipe. To unlock the tablet:

- 1. Turn the screen on.
  - > Press the Power/Lock key on the right side of the tablet.

#### OR

- > Quickly double-tap the center of the screen (KnockON).
- NOTE If Knock Code is set as the screen lock, double-tapping the screen when it is off will display the Knock Code entry screen.
- The Swipe Lock screen will appear. From the center of the screen, swipe in any direction to unlock it.
  - To use a Swipe Lock screen shortcut, swipe the shortcut icon (at the bottom of the screen) in any direction. The screen will unlock and launch the application.
  - NOTE The Swipe Lock screen simply locks the screen to prevent unintentional actions. For more security to guard against unauthorized use, you can set an unlock requirement (such as a Knock Code, a pattern, a PIN, a password, or use face recognition) that will need to be entered to unlock it. Please refer Setting a Screen Lock on page 23 for more information.

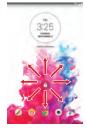

#### Unlocking the Screen Using the Knock Code Feature

You can unlock the screen when the screen is off by tapping the correct area and sequence.

- 1. When the screen is off, tap the Knock Code sequence you created on the screen.
- 2. The screen will turn on and unlock.
  - NOTE To activate Knock Code, tap Apps 💽 > Settings 💽 > Lock screen 🚹 > Select screen lock > Knock Code. Then follow the instructions to create your Knock Code, as well as a backup PIN in case you forget your Knock Code.

#### Turning the tablet off

- 1. Press and hold the **Power/Lock key** (on the right side of the tablet) until the **Tablet options** menu appears.
- 2. Tap Power off in the Tablet options menu.
- 3. Tap OK to confirm that you want to turn off the tablet.

#### The Tablet options menu

The Tablet options menu is accessed by pressing and holding the **Power/** Lock key (on the right side of the tablet). Choose from **Power off, Power off and restart, Turn on/off Airplane mode**, and changing the sound profile (Sounds off *<sup>M</sup>*), Vibrate mode (), and Sounds on ().

#### **Google Account Setup**

When you first turn on your tablet, you have the opportunity to activate the network, to sign into your Google Account and select how you want to use certain Google services.

You must sign into a Google Account to use Gmail, Hangouts, Google Calendar, and other Google applications; to download apps from the Play Store; to back up your settings to Google servers; and to take advantage of other Google services on your tablet.

#### To set up your Google Account

 Sign into your Google Account from the prompted Setup screen when you first turn on your tablet.

#### OR

If you skipped the Google Account set up when you first turned your tablet on, from the Home screen, touch and hold the Recent Apps key
 (in the Touch keys bar) > Settings > Add account > Google.

If you have a Google Account, tap **Existing**, enter your email address and password, then tap the **Continue** icon and follow the prompts. Otherwise, tap **New** and enter the necessary information to create a new Google Account.

Once you've set up your Google Account on your tablet, your tablet automatically synchronizes with your Google Account on the Web.

Your contacts, Gmail messages, Calendar events and other information from these applications and services on the Web are synchronized with your tablet. (This will depend on your synchronization settings.)

After signing in, you can use Gmail<sup>™</sup> and take advantage of Google services on your tablet.

#### The Home Screen

The Home screen is comprised of multiple canvases. Simply swipe your finger to the left or right to view them. You can set its background wallpaper, add additional canvases, and customize the items on each Home screen canvas.

- The QuickTap bar (located at the bottom of all of the Home screen canvases) provides, one-touch access to the functions used most often.
- The Status bar (located at the top of all of the tablet's screens) displays status icons and allows access to the Notifications panel.
- The Touch keys bar (located at the bottom of all of the tablet's screens) has icons for easy tablet navigation.
  - NOTE The Status bar and the Touch keys bar are not displayed on the Camera application's viewfinder screen.

#### Status bar

Shows device status information, including the time and icons for battery power, Wi-Fi signal strength, notifications, and more. It also provides access to the Notifications panel.

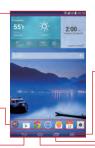

QuickTap bar Provides easy, one-touch access to the functions used most often Displays two application windows at the same time.

#### Recent Apps key

Displays a list of your open applications. Touch and hold it to access the Options menu for the current application or screen.

#### Home key

Returns to the Home screen (or returns to your default Home screen canvas from any of the extension canvases). Touch and hold it to access Google Now.

#### Back key

Backs up one step. For example, returns to the previous screen or closes pop-up items (e.g., dialog boxes, and the on-screen keyboard). Touch and hold to access Dual window.

#### **Customizing the Home Screen**

You can customize your Home screen to provide convenient access by adding apps, widgets, and downloads to any of its canvases. You can also personalize your Home screen to reflect your personal style by setting the wallpaper background and setting customized images for its icons.

#### To add items on your Home screen:

#### To add apps and/or widgets:

- 1. Touch and hold an empty part of the Home screen.
- 2. Tap the Apps or Widgets tab (at the bottom of the screen).
- Tap the item you want (to place it automatically) or manually drag it to the desired canvas location and lift your finger.
- 4. You can continue adding items, then tap the Home screen when you've finished.
  - NOTE To add an application icon to the Home screen from the Apps screen, touch and hold the application you want to add and drag it to the desired location.

#### To remove an item from your Home screen:

Touch and hold the Home screen item you want to remove, drag it to the Delete icon 👕 (at the top of the screen), then lift your finger.

#### To change the look of your Home screen

From the Home screen, touch and hold the **Recent Apps** key [1] (in the Touch keys bar) > **Home screen settings** to access the following to personalize your Home screen.

- Wallpaper: Sets the Home screen background. Choose from Gallery, Live Wallpapers, Multi-photo, Photos, and Wallpaper gallery.
- Screen swipe effect: Sets how the items on the Home screen canvases slide from one to the next. Choose from Slide, Breeze, Accordion, Panorama, Carousel, Layer, and Domino.
- Allow Home screen looping: Checkmark this setting so that the Home screen canvases rotate continuously (loops back to the first canvas after the last).
- Allow apps list looping: Checkmark this setting so that the Application screen canvases rotate continuously (loops back to the first canvas after the last).
- Help: Tap to view help information about customizing the Home screen.

#### Customizing application icons on the Home screen

You can customize each application icon with images from your Gallery.

 Touch and hold an application icon on the Home screen. The editing icon will appear in the upper right corner of the icon.

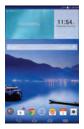

2. Tap the application icon (while the editing icon is still displayed).

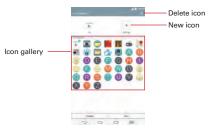

- 3. Choose your icon image.
  - > Tap an icon image from your Icon gallery, then tap OK.

#### OR

- Tap the New icon + to create a custom icon image. When you create an icon image, you customize its size and crop its image. Created icons are displayed in your Icon gallery.
- NOTE You can delete a custom icon image from your Icon gallery by tapping the Delete icon a (at the top right corner of the Icon change screen).

#### Organizing your Home screen

You can move the items on the Home screen canvases and create folders to organize your Home screen.

- Drag an icon to move it.
- Drag one application icon over another icon to create a folder with both of the applications in it. Drag additional icons on the folder to add more items to the folder.

#### Home screen views

You can view your Home screen in different ways.

- Home screen dual view Touch and hold an empty spot on the Home screen to display your Home screen canvases on top and the Applications screen on the bottom. This view can be used to add items to your Home screen canvases.
- Home screen clean view Pinch out on the Home screen to hide all of the items on it. You can see your wallpaper with no obstructions.
- Home screen canvas mini view Pinch in on the Home screen to display a miniature view of all of your Home screen canvases. This view can be used to manage your Home screen canvases.

#### Using the touchscreen

Your touchscreen provides an excellent way to interact with and use your Android<sup>™</sup> device. With the touch of your finger, you can download and use available applications, make menu selections, and access data saved to your tablet.

The following terms are used for describing the different available gestures using the touchscreen:

#### Tap or touch

A single finger tap selects items, links, shortcuts, and letters on the on-screen keyboard.

- NOTES . To select an item, tap the center of the icon, being careful not to touch any other icons.
  - Use the tip of your finger to touch the option you want, but don't press too hard; the touchscreen is sensitive enough to pick up a light, yet firm touch.

#### Touch and hold

Touch and hold an item on the screen by touching it and not lifting your finger until an action occurs. For example, to open a contact's available options, touch and hold the contact in the Contacts list until the Context menu opens.

#### Drag

Touch and hold an item for a moment and then, without lifting your finger, move your finger on the screen until you reach the target position. For example, you can drag items on the Home screen to reposition them.

#### Swipe, slide, or flick

Move your finger quickly across the surface of the screen, without pausing when you first touch it (so you don't drag an item instead). For example, you can browse through the different Home screens by swiping to the left or right, slide the screen up or down to scroll through a list, or remove an application from the Recent Apps screen by flicking its graphic off the screen.

#### Double-tap

Tap the screen twice quickly to zoom, highlight text, or turn the screen on/ off. For example, quickly double-tap a section of a webpage to adjust that section to fit the width of the screen and zoom in and out when viewing a picture and when using Maps. Double-tap a word to highlight it. Double-tap can also activate the KnockON feature to turn the touchscreen on or off.

NOTE A triple-tap gesture is used for certain enabled Accessibility features.

#### Pinch-to-zoom

Use your index finger and thumb in a pinching motion (to zoom out) or spreading motion (to zoom in) when using Chrome, a map, photos, the rear camera lens, the Contacts list, the Favorites list, the Groups list, a music list, and ThinkFree Office documents. Spread apart to make screen information or the image larger (easier to read and see), or pinch together to view more area and information. The pinch gesture also changes the

Home screen. Pinch in on the Home screen to change to mini canvas view, then spread apart to return to the normal Home screen view. Spread apart on the normal Home screen to hide all of your Home screen items, then pinch in to redisplay them.

#### Rotate the screen

From many applications and menus, the orientation of the touchscreen adjusts to the tablet's physical orientation. You can deactivate this function in the Display settings menu.

#### **Navigation and Access**

#### Touch Keys Bar

The Touch keys bar (displayed at the bottom of all of the tablet's screens) allows allows quick and easy navigation throughout your tablet's software and is also the access point for the Quick Access feature.

NOTE The Touch keys bar is not displayed on the Camera's viewfinder.

#### **Quick Access**

The Quick access feature allows you to open the **Google Now** application or the **QuickMemo+** application instantly no matter where you are in the tablet's software. Sliding your fingertip up from below the Touch keys bar displays the **Google Now** icon and the **QuickMemo+** icon a on a white arc. Continue dragging your finger to place it over the icon you want, then lift your finger to launch that application.

#### **Returning to Recently-used Applications**

- Tap the Recent Apps key in (in the Touch keys bar). The screen displays all of your open applications.
- Tap an icon to open the application. You can also swipe an application off of the screen to close the application.

#### Manually Locking the screen

The **Power/Lock key** (on the right side of the tablet) and the **KnockON** feature allow you to turn off the screen which will also lock it.

- Press the Power/Lock key to turn off (and lock) the screen.
- Quickly double-tap the Status bar, an empty spot on the Home screen, or the Lock screen to turn off (and lock) the screen.

NOTE The screen turns off and locks automatically when the tablet enters timeout.

The **Power/Lock key** and the **KnockON** feature will also turn the screen back on, which displays the Lock screen.

#### The KnockON feature

The KnockON feature allows you to double-tap the screen to easily turn the screen on or off.

For the best results, keep the tablet still when using KnockON.

- Quickly double-tap the center of the screen to turn the screen on.
- Quickly double-tap the Status bar, an empty area on the Home screen, or the Lock screen to turn the screen off.

#### Setting a screen lock

Set a screen lock type for the level of security you want to use to guard against unauthorized access. Once set, you'll need to perform its unlock sequence to gain access to your tablet from timeout, and also when you turn on the tablet.

- From the Home screen, touch and hold the Recent Apps key in (in the Touch keys bar) > Lock screen settings > Select screen lock, select the screen lock you want to use, then follow the on-screen instructions to set it.
  - Swipe: A swipe motion in any direction on the touchscreen unlocks the screen. This is the default Lock screen that only guards against unintentional use.

- Face Unlock: Face recognition unlocks the screen. The tablet captures your image to identify you. Keep in mind that Face Unlock is less secure than a Knock Code, pattern, PIN, or password because it uses a generalized shape and dimension to verify your face.
- Knock Code: A knock pattern tapped on the screen unlocks the screen. The first time you set a Knock Code, you'll see a tutorial with instructions on how to create it. Tap your code (at least 3 taps), then tap Done. Tap your code again, then tap Confirm.
- Pattern: A pattern you draw with your finger unlocks the screen. The first time you set an unlock pattern, you'll see a tutorial with instructions on how to create it. Read the tutorial, then tap Next. Draw your pattern (connect at least 4 dots), then tap Continue. Draw your pattern again, then tap Confirm.
- PIN: A number sequence unlocks the screen. Enter a PIN (at least 4 digits), then tap Continue. Enter your PIN again, then tap OK to confirm it.
- Password: An alphanumeric sequence unlocks the screen. Enter a password (at least 4 characters), then tap Continue. Enter your password again, then tap OK to confirm it.

#### Unlock sequence attempts

You have 10 attempts to successfully enter your unlock sequence.

- After 5 attempts, you are prompted to manually enter text to verify that you are trying to unlock the screen (it's not just random movements touching the screen).
- After 10 attempts, the tablet will automatically perform a hard reset and erase all of the user data stored on the tablet.

### NOTE A warning message is displayed after the 9th attempt. CAUTION A hard reset will delete all user applications and user data from your tablet's memory.

#### Performing a Hard Reset (Factory Reset)

A hard reset will be initiated if you forget your unlock sequence and Backup PIN. The System recovery function will allow you to perform a hard reset as well, if necessary.

WARNING! Performing a hard reset deletes all of your user data, which includes pictures, videos, and music saved to your internal memory. Please make sure to back up your information prior to performing a hard reset.

- 1. Turn the tablet off.
- 2. Press and hold both the **Power/Lock key** and the **Volume Down key** on the right side of the tablet at the same time.
- 3. When you see the System recovery screen, release the keys.
- 4. Five choices are displayed: Continue Power up, Safe mode, Factory data reset, Wipe cache, and Power down. Press either of the Volume keys
  to highlight Factory data reset, then press the Power/Lock key

NOTE Highlight Continue Power up to simply restart your tablet without performing a hard reset.

- 5. The Factory data reset screen is displayed. Press either of the Volume keys 1 to highlight Yes or No (Exit), then press the Power/Lock key 1 to continue.
- 6. Your device will perform a hard reset if you select Yes.

WARNING! If you perform a hard reset, all user applications, user data, and DRM licenses will be deleted. Please remember to backup any important data before performing a hard reset.

#### Multiple Users

Only one tablet owner ID can be created, but multiple user IDs can be added so that others can log in and use the tablet independently. Each user can configure their own tablet settings, use their own storage space, and have their own application update privileges.

#### Tablet owner privileges

 Only the tablet owner ID can add a new user log in ID and remove user IDs.

- Only the tablet owner ID can access and use the microSD card.
- > The tablet owner ID can uninstall any of the users' applications.

#### Multiple tablet user limitations

- All users share the same battery, internal memory, and data usage with all of the other users.
- The language set for the tablet by one user applies to all of the other users.
- Each user can configure and use only their own content and data (e.g., Home screen settings, Sound settings, etc.).
- Any user can accept updated application permissions on the behalf of all of the other users.
- Messages and scheduled calendar events will be sent to notify the specified user ID only.
- Once a user starts printing a document using Mobile Print, the print job will continue even if the user ID is changed.
- Data transfer, download, multimedia play, and communication services will stop if the user ID is changed.

#### To add a new user on your tablet

- From the tablet owner's user ID Home screen, touch and hold the Recent Apps key (in the Touch keys bar) > Settings > Users > Add user.
- 2. Tap User or Restricted profile.
  - User allows full access to all of the tablet's functions and features.
  - Restricted profile allows you to choose which functions and features can be accessed on the tablet (a.k.a. "guest access").
- Tap OK to confirm that you're ready to set up the profile, then tap Set up now. The Setup wizard opens which allows the user to enter the necessary information to create their new user profile.
- After setup is completed, the new user is logged in. Switch users, if necessary.

#### To switch users

- 1. Press the **Power/Lock key** (on the right side of the tablet) to lock the tablet's screen.
- 2. Press the **Power/Lock key** again to wake up the tablet's screen.
- 3. Tap one of the colored icons at the bottom of the Lock screen to switch to that user.

#### To customize the User ID icons

A user can change their generic colored User ID icon (used to switch users) to a personalized image.

- 1. From the Settings menu, tap Users.
- 2. Tap the user ID you want to change, then tap the Photo icon next to the user name.
- 3. Follow the prompts to change it.

NOTE A Restricted profile user icon can only be personalized with text to identify it.

#### **Touch Assistant**

#### Using the Touch assistant feature

The Touch assistant feature allows you to use touch buttons on the Universal touch board instead of the tablet's hardware keys.

- 1. Turn the feature on in the Accessibility menu. Tap the **Touch assistant** switch **Solution** to toggle it on (blue) and display the Universal touch board on the screen.
- 2. Tap the Universal touch board 💮 to display its touch icons.
  - The Volume up icon ◀, the Volume down icon ◀, the Power icon ⓓ, and the Home icon ♠ are displayed.
  - ▶ Tap 1/2 to access the Screen capture icon . the Accessibility icon . and Pinch icon .
  - > Draw a "W" on the Universal touch board to launch the Chrome application.

- Draw an "S" on the Universal touch board to launch the Settings application.
- > Draw an "L" on the Universal touch board to lock the screen.
- Draw an "e" on the Universal touch board to launch the Email application.

#### **Restricting Touch Access**

#### Using the Touch control areas feature

The Touch control areas feature allows you to restrict access from a selected portion of the screen.

- 1. Turn the feature on in the Accessibilities menu. Tap the **Touch control areas** switch **area** to toggle it on (blue).
- Access the application or function you want to use with restricted access.
- 3. Press the Volume Down key (on the right side of the tablet) and touch and hold the Home icon <a>[in the Touch keys bar)</a> at the same time.
- The current screen is captured. Use your finger to draw a rectangle to enclose the area you don't want to be able to activate touch access.
  - NOTE To deactivate the restricted access box, press the Volume Down key and touch and hold the Home icon again at the same time.

#### **Notifications**

Notifications alert you to the arrival of new messages, calendar events, and alarms, as well as to ongoing events, such as downloads, music, etc.

The Status bar displays your tablet's current status icons and pending notification icons. When a notification arrives, its icon appears in the Status bar at the top of the screen. Pending notification icons appear on the left and system icons (that indicate things like Wi-Fi or battery strength) are displayed on the right.

#### **Accessing Your Notifications**

Swipe the Status bar downward to open the Notifications panel to access your notifications. To close the Notifications panel, swipe the bar at the bottom of the screen upward.

#### **The Notifications Panel**

The Notifications panel includes your notifications and the Quick Settings bar. You can choose to display the QSlide bar and/or the Quick Remote bar as well.

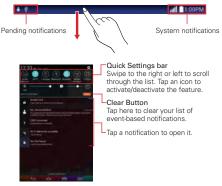

Notifications panel

#### Notifications panel Quick Settings

The Quick Settings bar is located at the top of the Notifications panel. Use the icons on the bar to easily toggle function settings on and off, such as Wi-Fi, Silent mode, Airplane mode, etc.

#### Rearranging the Quick Settings icons

Open the Notifications panel, swipe the Quick Settings to the left, and tap the **Edit** icon **s** to customize the Quick Settings bar. Checkmark icons to display (or remove the checkmark to hide) it. Drag an icon's handle (on the right side of the screen) to move it to another position on the bar.

NOTE Changing the checkmarks also reorganizes the icons on the Quick Settings bar.

#### Notifications panel QSlide apps

QSlide app icons are displayed on a bar in the Notifications panel below the Quick Settings bar. These icons provide a quick, convenient way to multi-task on the same screen (similar to picture-in-picture on a TV). QSlide displays a small window on the screen that can be moved, resized, or made transparent.

**NOTE** The QSlide function can support up to two windows at the same time.

#### Status Bar Icons

The following icons may appear on the Status bar.

|               | Notification icons              |   | Status icons                |
|---------------|---------------------------------|---|-----------------------------|
| $\rightarrow$ | Airplane mode is on             | Ŧ | Downloading data            |
| (l:;‡         | Connected to a Wi-Fi<br>network | Î | Uploading data              |
| $\mathbf{c}$  | Wired headset connected         | Ö | An alarm is set             |
| 3             | Bluetooth is on                 | 9 | GPS is on                   |
|               | System warning                  | С | Data is syncing             |
| ۵.            | Vibrate mode is on              | Σ | New Gmail message           |
| <b>*</b> )    | Silent mode is on               | 9 | New Hangouts message        |
|               | Battery fully charged           |   | A song is currently playing |

| 3 | Battery is charging   | ψ | Tablet is connected to PC via<br>USB cable |
|---|-----------------------|---|--------------------------------------------|
| ₽ | Content sharing is on | Ø | Battery saver mode is on                   |

NOTE The location of the icons in the Status Bar may differ depending on the features, apps, and services being used.

#### **Text Entry**

Your tablet allows you to enter text manually using an on-screen keyboard or automatically by selecting a voice input function.

#### The On-screen Keyboard

An on-screen keyboard appears automatically on the touchscreen when you need to enter text. To manually display the keyboard, tap a text field where you want to enter text.

#### **Text Input Methods**

The on-screen keyboard displays automatically on the screen when you need to enter text. To manually display the on-screen keyboard, simply tap a text field where you want to enter text.

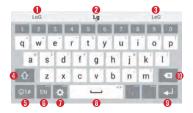

- Word suggestions
- O Displays the word you've entered.
- Over the suggestion of the suggestion of the
- I Tap once to capitalize the next letter you type. Double-tap for all caps.

- **1** Tap to switch to the numbers and symbols keyboard.
- ③ Tap to select the keyboard language. Only available when multiple languages are enabled.
- Tap to access the LG keyboard settings. Touch and hold to access the Clip Tray and Voice input.
- I ap to enter a space.
- Tap to create a new line in the message field.
- Tap to delete the previous character.

#### Enter suggested word using gesture control

Enter text on the keyboard and the related word suggestions appear. Tap the left-side or right-side suggestion to insert it.

#### Split keyboard using gesture

The split keyboard feature allows you to use both hands to type. Each half of the keyboard withdraws to the left and right of the screen. To activate the split keyboard, place both thumbs on the keyboard and slide them apart.

#### To change the keyboard height

Adjust height of keyboard to show more of the screen and to control keyboard more easily.

► Tap ☆ > Keyboard height and layout > Keyboard height > Tap and drag the icon to adjust the keyboard height.

#### To change the bottom row keys

- Tap 2 > Keyboard height and layout > Bottom row keys > Tap and drag to add or delete keys or change the order.
  - NOTE Only QWERTY, QWERTZ, AZERTY keyboards can be customized. This function does not support some languages.

#### Using Clip Tray

Easily access the contents you stored in the Clip Tray whenever and wherever you want. You can copy images or texts and keep them in the Clip Tray. Then, you can paste them whenever and wherever you want.

- 1. Touch and hold text and images while viewing or editing them and tap Clip Tray.
- Touch and hold the text input field and select Clip Tray. You can also access the Clip Tray by touching and holding or > □.

NOTES . You can save up to 10 items in the Clip Tray.

- Access Clip Tray and tap 📋 select the items you want to delete, then tap Done.
- This function may not be supported in downloaded apps.

#### Entering special characters

The on-screen keyboard allows you to enter special characters (e.g. "á").

Touch and hold the desired key (for example, the "a" key). A pop-up appears with additional available characters. Slide your finger over the character you want, then lift your finger to enter it.

NOTE A symbol at the top right of a key indicates that additional characters are available.

#### Text input settings

To change your text entry settings and see the dictionary of terms you've used, from the Home screen, tap Apps (in the QuickTap bar) > Settings (in the Auguage & input. The following options are available in the KEYBOARD & INPUT METHODS section.

- Default Allows you to choose the default keyboard to use when entering text and set up your input methods.
- ▶ LG Keyboard Tap the Settings icon 🏶 to change the following settings.

**Input language and keyboard layout**: Allows you to select the keyboard language and type. This is where you can select multiple languages for your keyboard input.

**Keyboard height and layout**: Sets certain characteristics for your keyboard to help you enter text more easily.

Path input: Checkmark to enter a word by drawing a path through all of the letters.

Show word suggestions: Checkmark to show words through text prediction.

Auto-correction: Sets the level of auto-correction. Choose from Off, Mild, Moderate, and Aggressive.

Update word suggestions: Update to get more word suggestions using Swipe Connect.

Additional settings: Allows you to set the additional settings that include Vibrate on keypress, Sound on keypress, Auto-capitalization, Auto-punctuation, Spell checker, Clear word suggestion history, and Personal dictionary.

Help: Displays text input settings information.

▶ Google voice typing - Checkmark to select Google voice typing to enter text. Tap the Settings icon ♣ to change the Google voice typing settings.

Choose input languages: Allows you to select the languages to support with Google voice typing.

Block offensive words: Checkmark to hide recognized offensive text.

Offline speech recognition: Enables voice input while offline.

#### Languages

You can set only one default language for your tablet, but you can set multiple languages used for the on-screen keyboard.

#### To change the default language

From the Home screen, tap Apps in the QuickTap bar) > Settings
Settings > Language and input > Language > tap the language you want.

### To add additional languages for your keyboard

From the Home screen, tap Apps (in the QuickTap bar) > Settings > Language and input. Tap the Settings icon to the right of LG Keyboard, tap Input language and keyboard layout, then checkmark the languages you want the keyboard to be able to use.

### OR

Open the Notifications Panel (when an app that allows text input is open), tap Choose input method > Setup input methods > the Settings icon to the right of LG Keyboard > Input language and keyboard layout, then checkmark the languages you want to be able to use.

# **Other Screen Features**

### The Dual window feature

The Dual window feature allows you to split the screen to view two applications at the same time.

### Enabling the Dual window feature

- From the Home screen, touch and hold the Recent Apps key (in the Touch keys bar) > Settings > Dual window.
- 2. Tap the **Dual window** switch (at the top right of the screen) to toggle it on (blue).
  - Tap Split view to automatically open Dual window when you tap a link on the full screen or tap an email attachment (images only).

### Dual window access

When enabled in the Settings menu, you can access the Dual window feature.

- ▶ Tap the Dual window key 🔚 (in the Touch keys bar).
- ▶ Touch and hold the Back key 🔄 (in the Touch keys bar).

Tap the Recent Apps key in the Touch keys bar), then tap Dual window (at the bottom of the screen).

### Using the Dual window feature

- 1. Tap the **Dual window** key 🔠 (in the Touch keys bar).
- 2. Tap (or drag) the icon for the application you want to open in the top window.
- 3. Tap (or drag) the icon for the application you want to open in the bottom window.
- 4. Tap a window to select and use it.
- A blue box appears around the selected window with a blue semi-circle handle between the windows.
- Drag the blue handle to change the window sizes (one larger and one smaller).
- 5. Tap the blue handle **[**] to access the Dual window options.
- Tap the Swap icon () to switch (flip) the application positions.
- ► Tap the View app list icon III to redisplay the applications list so you can change the application for the selected window.
- ► Tap the Full screen icon I to open the selected application in full screen view. Drag the blue handle (up or down depending on the selected window) to return to Dual window.
- ▶ Tap the Close icon x to close the selected window.

# **Capturing a Screenshot**

Press and hold the **Volume Down key** and the **Power/Lock key** (on the right side of the tablet) at the same time for 2 seconds to capture a screenshot of the current screen.

NOTE If the Split view feature is activated, Dual window will automatically open when you tap a link on the full screen or tap an image email attachment.

To view the captured image, tap Apps (in the QuickTap bar) > the Apps tab (if necessary) > Gallery ( > Screenshots album.

### Using QuickMemo to capture a screenshot

1. On the screen you want to capture, drag the Status bar downward and tap the **QuickMemo** icon (in the Quick Settings bar).

OR

Press and hold both of the **Volume keys** (on the right side of the tablet) at the same time.

 Create your memo, tap the Save icon in the toolbar (at the top of the screen), then select where to store the captured screenshot. Choose Gallery or QuickMemo+.

### The Smart screen feature

The Smart screen feature keeps the tablet from activating screen timeout when it detects your eyes looking at the screen. When you turn this feature on, you can set a shorter screen timeout setting to conserve your battery power, but still allow you to view a screen for a longer period of time without having to touch it to keep it activated.

To turn this feature on, from the Home screen, touch and hold the **Recent** Apps key (in the Touch keys bar) > Settings > Display > checkmark the Smart screen checkbox.

NOTE The following situations may prevent this feature from functioning properly:

- . When the tablet is in the dark or against bright light.
- . When the front camera lens can't detect the location of your eyes.
- When the front camera is used at the same time with other applications.

# **Connecting to Networks and Devices**

### Wi-Fi

With Wi-Fi, you can use high-speed Internet access within the coverage of the wireless access point (AP). Enjoy wireless Internet using Wi-Fi, without extra charges.

### Connecting to Wi-Fi

To use Wi-Fi on your tablet, you need to connect to a wireless network. Some networks are open and you can simply connect to them. Others require a password, so you'll need to set up your tablet to be able to connect to them. Turn off Wi-Fi when you're not using it to extend battery life.

### Turning Wi-Fi On and Connecting to a Wi-Fi Network

- From the Home screen, touch and hold the Recent Apps key (in the Touch keys bar) > Settings > Wi-Fi.
- 2. Tap the Wi-Fi switch and to turn Wi-Fi on and start scanning for available Wi-Fi networks.
- 3. Tap Search to see a list of available Wi-Fi networks.
  - Networks requiring a password will have a lock icon.
- 4. Tap a network to connect to it. Enter the password if required.
- 5. The Wi-Fi icon in the Status Bar will show your Wi-Fi status.

# Bluetooth

You can use Bluetooth to send data by running a corresponding application, but not from the Bluetooth menu as on most other mobile phones or tablets.

- NOTES +LG is not responsible for the loss, interception or misuse of data sent or received via the Bluetooth wireless feature.
  - Always ensure that you share and receive data with devices that are trusted and properly secured. If there are obstacles between the devices, the operating distance may be reduced.
  - Some devices, especially those that are not tested or approved by Bluetooth SIG, may be incompatible with your tablet.

# Turning on Bluetooth and pairing your tablet with a Bluetooth device

You must pair your tablet with another device before you connect to it.

- From the Home screen, touch and hold the Recent Apps key (in the Touch keys bar) > Settings > Bluetooth.
- Tap the Bluetooth switch and to turn Bluetooth on. Checkmark the option to make your tablet visible, then tap Search for devices (at the bottom of the screen) to view the devices that are in range.
- 3. Choose the device you want to pair with from the list.

Once pairing is successful, your tablet will connect to the device.

NOTE Your tablet doesn't support the Handsfree Profile. Therefore, the use of call features with some of accessories, such as Bluetooth headsets or Bluetooth-enabled devices, may not be available for this device.

### Send data using the Bluetooth wireless feature

 Open the item in an application that allows sending data, then tap the Share icon solution (usually at the top of the screen).

#### OR

Touch and hold the item, then tap Share in the Context menu.

2. Tap Bluetooth to share via Bluetooth.

**NOTE** The method for selecting an option may vary by data type.

3. Search for and pair with a Bluetooth-enabled device.

### To receive data using the Bluetooth wireless feature

- From the Home screen, touch and hold the Recent Apps key (in the Touch keys bar) > Settings > Bluetooth.
- Tap the Bluetooth switch is to turn Bluetooth on and mark the checkbox next to the tablet name to make the tablet visible on other devices.

 Pair the devices and tap Pair when you receive a Bluetooth Authorization Request to accept the file(s).

# **SmartShare**

The SmartShare feature allows you to share content wirelessly between nearby devices and quickly transfer your multimedia content through Wi-Fi Direct. Content can be sent to Bluetooth devices or SmartShare Beamsupported LG smartphones and tablets. You can share content from the Gallery application and the Music application.

### To send content from your tablet to other devices

- 1. Open the content you want to play or beam, then tap the SmartShare icon .
- 2. Tap Play or Beam in the dialog box.
  - > Play: You can stream your content via TV, Bluetooth speaker, etc.
  - Beam: You can send your content to Bluetooth devices or SmartShare Beam\*-supported LG smartphone or tablets.

| Play | Beam | Play | Beam |
|------|------|------|------|
|      |      |      |      |

- \* SmartShare Beam quickly transfers multimedia contents through Wi-Fi Direct.
- 3. Tap the device to play or receive the content.

NOTE To select the length of time that your tablet will be visible, from the Bluetooth menu, touch the Menu icon > Visibility timeout.

- If the device isn't on the list, verify on the device that the wireless connection (Wi-Fi, Wi-Fi Direct, or Bluetooth) is turned on. Then tap Rescan.
- 4. The file is sent automatically.

NOTE SmartShare Beam is accessed through selecting the Share option in some applications.

### To enjoy content from nearby devices on your tablet

You can share content wirelessly between your tablet and nearby devices (such as a computer or mobile device) from the Gallery application and the Music application.

- 1. Open the content you want to share.
- 2. Tap the application's option menu icon a (at the top left corner of the screen), then tap **Nearby devices**.

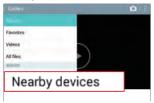

- Ensure that your tablet and the nearby device(s) are connected to the same Wi-Fi network.
- Make sure that the DLNA feature on the nearby device is turned on.
- 3. Tap the device to connect. If the device isn't on the list, tap **Search nearby devices**.

After connection, you can enjoy the contents from the nearby device on your tablet.

# PC connections with a USB cable

You can connect your tablet to your PC to charge it, transfer items to the PC from the tablet and vice versa.

# Transferring music, photos, and videos using the USB mass storage mode

- 1. Connect your tablet to a PC using the USB cable (power cord) included with your tablet.
- If you haven't installed the LG Android Platform Driver on your PC, you'll need to manually change the settings. From the Home screen, touch and hold Recent Apps key ( (in the Touch keys bar) > Settings > Storage > the Menu icon ) > USB PC connection > Media sync (MTP).
- 3. You can now view the mass storage content on your PC and transfer the files.

### Synchronize with Windows Media Player

Ensure that Windows Media Player is installed on your PC.

- 1. Use the USB cable to connect the tablet to a PC on which Windows Media Player has been installed.
- Open the Notifications panel, tap USB connected, and select the Media sync (MTP) option.
- 3. When connected, a pop-up window will appear on the PC. Select the Windows Media Player option to synchronize music files.
- 4. Edit or enter your device's name in the pop-up window (if necessary).
- 5. Select and drag music files to the sync list.
- 6. Start synchronization.
  - The following requirements must be satisfied to synchronize with Windows Media Player.

| Items                       | Requirement                               |  |
|-----------------------------|-------------------------------------------|--|
| OS                          | Microsoft Windows XP SP2, Vista or higher |  |
| Window Media Player version | Windows Media Player 10 or higher         |  |

# Chrome

The **Chrome** app allows you to access the Internet from your tablet. Access and selections within this feature are dependent upon your service provider. For specific information on Internet access through your tablet, contact your service provider.

- NOTES You may incur additional charges for accessing the web and downloading media. For details, contact your service provider.
  - Chrome may differ from this user guide due to updates via Play Store.

### Viewing webpages

1. From the Home screen, tap **Chrome** (in the QuickTap bar).

NOTE You can also access Chrome from the Applications screen. From the Home screen, tap Apps () (in the QuickTap bar) > the Apps tab (if necessary) > Chrome ).

- 2. Tap the URL input field to access a webpage. Enter the web address (URL) of the webpage, then tap <sup>co</sup> on the on-screen keyboard.
- As you begin entering text, suggestions appear below the address bar and can include your previous searches Q, related bookmarks A, related browsing history sites (), and related sites (). Tap any of these to go directly to that site.

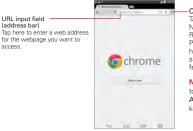

Chrome menu icon Tap here to access New tab, New incognito tab, Bookmarks, Recent tabs, History, Share, Print..., Find in page, Add to homescreen, Request desktop site, Settings, and Help & feedback.

NOTE This is the same as touching and holding the Recent Apps key an in the Touch keys bar.

### Searching the web by voice

Tap the **Microphone** icon  $\bigcup$  in the URL input field, say a keyword, then tap one of the search results that appear.

### Search within a webpage

- While viewing the page, touch and hold the Recent Apps key (in the Touch keys bar), then tap Find in page.
  - NOTE You can also tap the Chrome Menu options icon **I** (in the upper-right corner of the tab), then tap Find in page.
- 2. Type the text you're looking for in the find bar at the top of the screen.

Matches are highlighted on the page (current match in orange and other found matches in yellow).

- The find bar displays the total number of matches. Tap the up ^ and down v arrows to the right of the find bar to go to each match.
- Found matches are also indicated in the scroll column along the right side of the screen. Tap any of the highlights to jump directly to that match.

### Browse with tabs

Your tablet displays webpages in a tab format (they look like file folder tabs) allowing you to easily browse several webpages simultaneously. Create multiple tabs for the sites you want, then tap the tabs (at the top of the screen) to quickly and easily switch between them.

### Create a new tab

From the **Chrome** application, tap the **Menu** icon **I** (in the top right corner of the tab), then tap **New tab** (or **New incognito tab**). You can also tap the **New tab** icon **I** at the top of the screen.

### The New Tab page

Use the three options (located at the bottom of the screen) to help you to quickly open the page that you want.

- Most Visited Snapshots of the webpages that you visit the most are shown here. Just tap a snapshot to visit the site using the new tab you created. Touch and hold a snapshot to open a Context menu to access Open in new tab, Open in incognito tab, and Remove.
- Bookmarks Your bookmarked sites are listed here. Tap a bookmark icon to visit the site using the new tab you created. Touch and hold a bookmark to open a Context menu to access Open in new tab, Open in incognito tab, Edit bookmark, and Delete bookmark.
  - NOTE The Bookmark filepath is displayed at the top of the bookmark screen. If necessary, change the filepath (e.g., tap Mobile bookmarks) to find the bookmark you want to open.
- Recent Tabs Chrome tabs that you have recently closed are listed first and tabs that are opened on your other devices are listed below. You must be signed in to Chrome on your other devices sync your open tabs across the devices.
  - NOTE When you edit items in the Most Visited and Bookmarks options, it can take up to 15 seconds for open tabs to refresh on other devices.

### Incognito tabs

Incognito tabs allow you to browse in private. To access your open incognito tabs, tap the **Incognito** icon **()** (at the top right corner of the screen) to toggle between your normal open tabs and your open incognito tabs. An incognito graphic is displayed in the top left corner of the screen to indicate you're viewing your incognito tabs.

#### To close tabs

Open tabs remain open until you close them (closing the **Chrome** application does not close your open tabs). To close an open tab, tap the X icon (at the right of the webpage tab).

#### Adding and viewing bookmarks

While viewing the webpage you want to bookmark, tap the **Bookmark** icon to not bookmark icon webpage you want to your bookmarks. You can edit its title, URL address, and location before tapping **Save**. To open a bookmarked webpage, tap the **Menu** icon **I** (in the top right corner of a tab) > **Bookmarks**, then select the desired page.

NOTE The Bookmark filepath is displayed at the top of the bookmark screen. If necessary, change the filepath (e.g., tap Mobile bookmarks) to find the bookmark you want.

### Syncing with other devices

When you're logged in with the same Google Account on other devices, you can sync them to be able to access your open tabs and bookmarks on your tablet.

To view tabs you opened on other devices, open a new webpage tab, tap **Recent Tabs** (at the bottom of the tab), then tap an open tab on the list.

### **Download files**

- 1. Touch and hold a download link on a webpage.
- 2. In the Context menu that appears, tap Save link.

### To view downloaded files:

From the Home screen, tap Apps (in the QuickTap bar) > the Apps tab (if necessary) > Downloads .

- To open a downloaded file, tap it.
- To view earlier downloads, tap the heading date you want to view.
- To share downloads, tap the Share icon downloads and the screen, checkmark the ones to share, tap Share (at the bottom of the screen), then choose a sharing method from the list and complete as necessary.
- To delete downloads, tap the Delete icon (at the top of the screen), checkmark the ones to delete, tap Delete (at the bottom of the screen), then Yes to confirm.
- Tap Size, Date, or Name (at the top left of the screen) to switch the download file sort criteria.

# **Chrome Settings**

To access the settings specific to the Chrome application:

- 1. From the **Chrome** application, tap the **Menu** icon **I** (in the top right corner of the tab).
- 2. Tap Settings.
- 3. Tap the setting you want.

# Contacts

You can add contacts on your tablet and synchronize them with the contacts in your Google Account(s) or other accounts that support syncing contacts.

The Contacts application includes a navigation header at the top of the screen. The **Groups** tab, the **Contacts** tab, and the **Favorites** tab are on the left side, and the **New** icon and the **Menu** icon is are on the right side.

Your Contacts information is displayed in a split-screen layout which displays a scrolling list of your contacts on the left and the currently selected entry on the right side.

- The top of the left column has a search box.
- ► The right column displays the Contact entry header bar with the contact's name, an Edit icon A and the Favorite icon at the top, and below it are the contact's details.

### Searching for a contact

- 1. From the Home screen, tap Apps (in the QuickTap bar) > the Apps tab (if necessary) > Contacts ( to open your contacts.
- Tap the Search contacts box (at the top of your Contacts list) and enter the contact name using the on-screen keyboard. You can also tap a letter along the left side of the screen to access names starting with the chosen letter.

### Adding a new contact

- 1. From the Home screen, tap Apps (in the QuickTap bar) > the Apps tab (if necessary) > Contacts ( to open your contacts.
- Tap the New icon (at the top right of the screen) to add a new contact, then select the desired account from the drop-down menu at the top of the screen (if applicable).

- If you want to add a picture to identify the contact, tap the Photo icon
   Choose Take photo (to take a picture using the camera) or Select from Gallery (to browse for and select an image).
- Enter the Contact's name. Tap the More icon 
   v to enter more specific name information.
- 5. Enter all of the details for your contact.
- 6. Tap Save to save the contact entry.

# Favorite Contacts

### To add a contact to your favorites

- From the Home screen, tap Apps (in the QuickTap bar) > the Apps tab (if necessary) > Contacts ( to open your contacts.
- Tap a contact entry (on the left) to view its details on the right side of the screen.
- 3. Tap the Favorite icon s (at the right side of the contact header). The star turns gold and the contact is added to your favorites.

### To remove a contact from your favorites list

- 1. From the Home screen, tap Apps (in the QuickTap bar) > the Apps tab (if necessary) > Contacts ( to open your contacts.
- 2. Tap the **Favorites** tab (at the top of the screen) to view your favorite contacts.
- 3. Tap a contact to view its details.
- 4. Tap the gold star in the top right corner of the screen. The star turns dark and the contact is removed from your favorites.

# Creating a group

- 1. From the Home screen, tap Apps (in the QuickTap bar) > the Apps tab (if necessary) > Contacts ( to open your contacts.
- 2. Tap the **Groups** tab (at the top of the screen), then tap the **New group** icon 🔮 (at the top right of the screen).

- Select the account where you want to create the group and enter a group name.
- Tap the Add members icon 
   and select the contacts you want to add, then tap Add (at the bottom of the screen).
- 5. Tap Save to save the group.
  - NOTE If you delete a group, the contacts assigned to that group will not be lost. They'll remain in your contacts without a group designation.
  - NOTE To add existing contact entries to a group after the group's been created, touch and hold the group name to display a Context menu and tap Edit group, then add additional entries as necessary.

# Email

You can use the Email application to read emails from services like Yahoo!, MSN, and AOL. The Email application supports the following account types: POP3, IMAP, and Exchange.

Your service provider or system administrator can provide you with the account settings you need.

### To open the Email application

From the Home screen, tap the Email icon 👩 in the QuickTap bar.

### Managing an email account

The first time you open the Email application, a set-up wizard opens to help you to set up an email account.

After the initial setup, the contents of your inbox are displayed. If you've added more than one account, you can switch between your accounts.

### To add another email account:

From the Home screen, touch and hold the **Recent Apps** key in the Touch keys bar) > **Settings** > **Add account** icon + > **Email**, select the email service provider, then enter the information to add your other account.

### To change an email account's settings:

From the Email application, tap the **Menu** icon  $\vdots$  > **Settings** > **General settings** to adjust the settings that affect all of your email accounts. Or, tap an individual account to adjust settings only for that email account.

### To delete an email account:

From the Email application, tap the **Menu** icon ii (in the top right corner of the screen) > **Settings** > the **Menu** icon ii (in the top right corner of the screen) > **Remove account** > tap the account you want to delete > **Remove** > **Yes**.

### Working with email account folders

From the Email application, tap the **Menu** icon i (in the top right corner of the screen), then tap **Folders**. Each account has an Inbox, Outbox, Sent, and Drafts folder. Depending on the features supported by your account's service provider, you may have additional folders.

### Composing and sending email

### To compose and send a message:

- 1. From the Email application, tap the **Compose** icon 🗹 (at the top of the screen in the Email header).
- 2. Enter an address for the message's intended recipient. As you enter text, matching addresses will be proposed from your Contacts.

Enter an address in the Cc/Bcc field, if necessary.

- 3. Enter the subject and your message.
- 4. Tap the Attach icon 🧭 to attach files, if necessary.
- 5. Tap the Send button (at the top of the screen) to send the message. If you aren't connected to a network, for example, if you're working in airplane mode, the messages that you send will be stored in your Outbox folder until you connect to a network again. If it contains any pending messages, the Outbox will be displayed on the Accounts screen.
  - TIP! When a new email arrives in your Inbox, you will be notified by a sound or vibration. When you tap the email notification (in the Notifications panel) the notification will stop.

### To respond to an email message

- 1. Tap the email you want to respond to.
- 2. Tap the **Response** icon 🔀 (at the bottom left corner of the screen), then tap **Reply** or **Forward**.
- 3. Complete your email response as necessary, then tap the **Send** button (at the top of the screen).

### **Email Options menus**

- NOTE The Options menus are opened by tapping Menu icon ii (in the top right corner of the screen) or touching and holding the Recent Apps key 📛 (in the Touch keys bar).
- From the Email Inbox, tap the Menu icon i (in the top right corner of the screen) to access QSlide, Refresh, Folders, Sort by, Downloads, and Settings.
- From an Email message, tap the Menu icon i (in the top right corner of the screen) to access QSlide, Refresh, Folders, Sort by, Mark as unread, Save as task, Downloads, Capture plus, and Settings.

**NOTE** Some options are only available when holding the device in landscape mode.

# Gmail

When you open the Gmail application, your most recent conversations are displayed at the top of your Inbox list. All of your conversations are displayed in your Inbox unless you delete, archive, or filter them.

### To open the Gmail application

From the Home screen, tap Apps () (in the QuickTap bar) > the Apps tab (if necessary) > Gmail .

### Your Gmail Inbox

The current Google Account is displayed at the top of the Inbox (in the Inbox header). If you have more than one account, tap the current account (at the top left of the screen) to access your Accounts & labels choices, then select another account or label to display.

Swipe the screen up and down to scroll through your list of messages.

- Conversations with new messages are displayed with bold subject lines.
- To read a message in a conversation, tap its subject text.

### **Gmail Inbox icons**

Use the following icons (in the Inbox header at the top of the screen) while viewing your Gmail Inbox:

- Accounts and labels: Tap to change to another account or label and access settings.
- New message: Tap to begin a new Gmail message.
- Menu: Tap to open the Options menu to access Refresh, and Manage labels.
- Search: Tap to search within your Gmail messages.

### Managing your Gmail messages

- 1. Tap the letter icon (or contact photo) next to one or more Gmail messages.
- 2. Tap an icon in the Inbox header (at the top of the screen).
  - Archive send the message(s) to your archive folder.
  - Delete : Tap to delete the message(s).
  - Unread : Tap to return the message(s) to an unread state. If the message hasn't been read, the Read icon appears and marks the conversation as read.
  - Move : Tap to move the message(s) to another label.
  - Menu I: Tap to open the Options menu to select Change labels, Add star, Mark important (or not important), Mute, Report spam, and Report phishing.
- Tap Done (in the top left corner of the Inbox header) to apply the selected action to the checkmarked message(s). If no icon is tapped, tapping Done will deselect the messages.

In addition, while viewing your Inbox you can:

- > Drag the screen downward to refresh and check for new email.
- Swipe a Gmail message off the screen to the left or right to quickly and easily archive the message. Tap **Undo** to restore it to your Inbox.
- Tap the Favorites icon \$\frac{1}{2}\$ next to a Gmail message to designate it as a favorite message and display it in your Gmail starred folder.

If you are viewing a message or another label, tap the Back key 🔄 (in the Touch Keys Bar) until you return to your Inbox.

### **Reading Your Messages**

> Tap a conversation that contains the message you want to read.

The conversation opens to the first new (unread) message, or to the first starred message, if you've previously starred a message in the conversation.

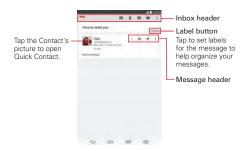

While viewing a message you can:

- You can swipe the screen left or right to scroll through your messages sequentially.
- > Tap a message action icon on the message header

**Favorite**  $\uparrow$ : Tap to mark it as a favorite.

Reply **(**: Tap to reply to the sender.

Forward  $\Rightarrow$ : Tap to forward the message to another address.

Menu : Tap to open the Options menu for **Reply all** and **Print**.

- Tap a message action icon on the Inbox header (Archive, Delete, Unread, Move, and Menu).
- Tap the Label button (above the message header) to set labels for the message to help you organize your Gmail messages.
- > Tap the Contact's icon to open Quick Contact for that person.
- ▶ Tap the Back key 🔄 (in the Touch keys bar) to return to your Inbox.
- Tap the Gmail icon (on the left side of the Inbox header) to return to your Inbox.

### To reread a message

When you open a conversation, messages that you've already read are minimized into a tab that indicates the number of hidden messages.

- 1. From your Gmail Inbox, tap the conversation you want to view.
- Tap the contact name to open that message (tap older messages to view all of the messages in the conversation, if necessary).

While reading a message you can tap the **Unread** icon **and** (in the Inbox header the top of the screen) to return a read message to the unread state. For example, to remind yourself to read it again later.

### Composing and Sending a Message

You can compose and send a message to people or groups with Gmail addresses or other email addresses.

### To compose and send a message

- From the Home screen, tap Apps (in the QuickTap bar) > the Apps tab (if necessary) > Gmail > the Compose icon (at the top right of the Inbox header).
  - NOTE If you set up more than one Google Account on your tablet and want to send the message from a different Google Account, tap the current Google Account (at the top of the screen), then tap the account you want to use.

- 2. Enter a recipient's address.
  - As you enter text, matching addresses are offered from your Contacts list. You can tap a suggested address or continue entering text to enter a new one.

- 3. Enter a subject for the message in the Subject field.
- 4. Enter your email text in the Compose email field.
- 5. Tap the Attach icon () (to the right of the Subject field) to add an attachment to your message. Tap a file from the choices displayed or search for the file you want (tap the top left corner of the screen to access various locations where the files are stored), then tap the file to send with the message.
  - NOTE You can also tap the Menu icon II (in the top right corner of the screen), then tap Attach file to send an attachment with your message
- Tap the Send icon ≥ (at the top right corner of the screen) to send your message.
  - NOTE If you aren't ready to send the message, tap the Menu icon 🚦 (in the top right corner of the screen), then tap Save draft.

### **Replying to or Forwarding a Message**

Continue an email conversation by replying to a message or by forwarding it without changing the Subject text. Change the Subject text to start a new conversation.

NOTE The conversation text and previous messages are also included in your reply (or forwarded) message.

### To reply to or forward a message

- 1. Open the message you want to reply to or forward.
- On the message header, tap the Reply icon 4, or the Forward icon 4. Tap the Menu icon 1 (in the Message header) to select Reply all.
  - Add others to an ongoing conversation by replying to all and then adding the new person's address(es) to the reply.
- 3. Add your message text as necessary.

NOTE Tap +CC/BCC to the right of the recipient address bar to add normal copy or blind copy recipients, if necessary.

- Tap the Send icon > (at the top right corner of the Gmail header) to send your Gmail message.
  - NOTE You can change the message action after you've started the message. Tap the current action (at the top left of the Gmail header), then tap the one you want. For example, if you chose Reply but decide you want to Reply all instead.

### Google Account settings

- From the Home screen, tap Apps () (in the QuickTap bar) > the Apps tab (if necessary) > Gmail .
- 2. Tap ≡ > Settings.
- Tap General settings to change the settings for all accounts, including Archive & delete actions, Swipe to archive, Sender image, Reply all, Auto-fit messages, Auto-advance, Confirm before deleting, Confirm before archiving, and Confirm before sending.
  - NOTE Tap each individual account to change its settings, including Inbox type, Inbox categories, Notifications, Inbox sound & vibrate, Signature, Vacation responder, Sync Gmail, Days of mail to sync, Manage labels, Download attachments, and Images.

# Hangouts

The Hangouts application lets you have real-time text conversations with your friends.

### To Open the Hangouts application

- From the Home screen, tap Apps (in the QuickTap bar) > the Apps tab (if necessary) > Hangouts .
  - NOTE When you have more than one Google Account on your tablet, tap the account(s) you want to sign in to in the pop-up that appears.

### To sign out of Hangouts

From your chatting list, tap the Menu icon in the top right corner of the screen) > Settings > tap your account > Sign out.

### **Chatting with Friends**

- 1. From the Home screen, tap Apps (in the QuickTap bar) > the Apps tab (if necessary) > Hangouts .
- 2. Tap the New icon + (at the top right of the screen) to view your Hangouts contacts list), then tap the contact you want to chat with.
- 3. Tap the Message field at the bottom of the conversation, then enter your message.
- 4. Tap the Send icon >> (on the right side of the Message field).

### Hangouts chatting list

Touch and hold a friend's name in the chat screen to display the following icons at the top of the screen. The icon(s) you tap are applied to that friend.

| × | Tap to turn notifications off for this friend. |
|---|------------------------------------------------|
| • | Tap to archive the conversation.               |
|   | Tap to delete the conversation.                |

### **Blocking your Friends**

- To block a friend from exchanging messages with you, tap the friend in the chatting list. Tap the Menu icon

   (in the top right corner of the screen) > People & options. Tap the block option, then tap the Block button to confirm.
- To remove a friend from the blocked list, tap the Menu icon ii in the top right corner of the chatting list. Tap Settings > tap your account > Blocked people > Unblock next to the person's name.

### Hangouts Options menus

- From the chatting list, tap the Menu icon i (in the top right corner of the screen) to choose from Set mood, Invites, Snooze notifications, Archived Hangouts, Settings, Send feedback and Help.
- While chatting, tap the Menu icon i (in the top right corner of the screen) to choose from People & options, New group Hangout, Turn history off, Archive, Delete, Send feedback, and Help.

### Hangouts Settings

 Tap the Menu icon in (in the top right corner of the chatting list) > Settings > tap your account.

Settings provides access to Profile photo, Share your status, Hangouts messages & invites, Video Calls, Customize invites, Join Google+ (Google+ profile), Blocked people, Hidden contacts, Sign out, and Improve Hangouts.

# Camera

The Camera application not only allows you to take high quality pictures and share them, but also includes many specialized features eliminating the need for any other camera. The video feature is also integrated on the camera viewfinder so you can take a picture, then start recording a video with a single tap without changing camera modes.

To open the Camera application, tap **Camera** (in the QuickTap bar) on the Home screen.

TIP! There are also shortcuts to open the Camera application:

- If you've set your tablet to use the Swipe unlock method, from the locked screen, simply drag the Camera icon output to open the Camera application.
- If you've enabled shortcuts in your tablet's settings, you can open the Camera application when your tablet is in timeout by pressing and holding the Volume Down key (on the right side of the tablet).

### Getting to know the viewfinder

—Lens swap icon – Switches between the rear-facing camera and the front-facing camera.
—Menu icon – Displays the camera icons on the viewfinder. Tap it again to hide the icons.

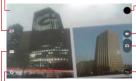

- Gallery Tap to view the last photo you captured. This enables you to access your Gallery and view saved photos while in camera mode.
- -Record icon Tap to start recording a video.
- Capture icon Takes a picture.
- Back icon Closes the Settings or exits the Camera application.

Settings icon – Opens the camera's Settings. Tap it again to close the Settings. See Additional settings.

Shot mode icon - Sets how the picture will be taken. Choose Auto or Panorama.

NOTE To take clear pictures, make sure the camera lens is clean.

# **Additional Settings**

The camera is set to automatically take high quality photos and videos. Additional settings are available for resolution, how photos and videos are taken, as well as how to store them. Tap the **Settings** icon **(a)** (at the bottom left corner in the viewfinder) to open these additional settings. Tap a setting to toggle through its available settings.

After changing the setting(s) as you want, tap the Settings icon 🔯 again.

| Ð   | Sets the resolution. For photos choose from 5M, W4M, 3M, and 1M. For the video recorder choose from FHD, HD, and WVGA.                              |
|-----|----------------------------------------------------------------------------------------------------|
|     | NOTE If you choose a high resolution, the file size will increase which means you'll be<br>able to store fewer media files in your tablet's memory. |
| 80  | Allows you to take pictures by voice command.                                                                                                    |
| ₽ø  | Disables the voice command function.                                                                                                    |
| Ö   | Sets a 3 second delay after the <b>Capture</b> icon or <b>Record</b> icon is tapped.                                                                |
| Cia | Sets a 10 second delay after the <b>Capture</b> icon <sup>9</sup> or <b>Record</b> icon <b>9</b> is tapped.                                         |
| Car | Disables the delay capture function.                                                                                                    |
|     | NOTE When you exit the Camera application the Delay capture setting returns to off.                                                                 |
| Ħ   | Displays an overlay grid to help you align your photos and videos horizontally<br>and/or vertically for better composition.                         |
| SD  | Stores your captured photos and videos in the internal memory or microSD card memory.                                                               |
|     | NOTE The microSD card setting is only displayed if an optional microSD card is installed<br>and mounted in your tablet.                             |
| 0   | Displays additional information to help you use the camera.                                                                                         |

# Taking a Photo with the Rear Camera Lens

- 1. Open the **Camera** application and hold the tablet so that the viewfinder displays the shot you want to photograph.
- 2. Tap the Capture icon (or press the Volume Down key) to take the photo.
  - Tap the Preview image to view the picture you just took.

### Additional front camera lens icons

There are additional Settings icons specific to the front camera lens. The Flash icon 💽 uses the light from the touchscreen to brighten your face. The Mirror icon 🚺 automatically mirrors the image viewed on the viewfinder (flips the right side to the left).

### Gesture shot using the front camera lens

The Gesture shot function allows you to take a picture with a simple hand gesture.

This is ideal for taking selfies because there's no awkward movement to tap the **Capture** icon (or press the **Volume Down key**) to take the shot.

### To take a photo with a gesture

- 1. Open the **Camera** application and activate the front camera lens.
- Hold an open palm in front of you until the front camera lens detects it (a box appears on the screen).
- 3. Make a fist then open your hand to start a countdown before the shot is taken (allowing you time to position yourself).
  - > Tap the Preview image to view the picture you just took.

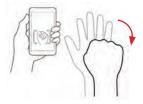

# Recording a video

There's no need to change modes to start recording video. Both the **Capture** icon and the **Record** icon are displayed on the camera's viewfinder at the same time.

- 1. Open the **Camera** application and point the lens toward the subject you want to capture in your video.
- 2. Tap the **Record** icon **(**) to start recording.
  - A timer showing the length of the video will appear.
  - Tap the Capture icon (1) to capture a still photo while you're recording video.

- While recording a video, place two fingers on the screen to use the dynamic zoom function (spread your fingers apart to zoom in and pinch them together to zoom back out).
- 3. Tap the **Stop** icon **O** to stop recording.

NOTE Make sure that the microphone isn't blocked when recording a video or audio clip.

### After taking a photo or recording a video

After you take a photo or record a video, you can tap the **Back** icon to exit the **Camera** application, tap the **Capture** icon to take another photo, tap the **Record** icon to record another video, tap the Camera icons (**Settings (Mode 1997)**, **Swap (Mode 1997)**, or tap the Preview image to view the last photo you took or video you recorded.

# Icons while viewing a photo you just took or video you recorded

While viewing a photo you just took or a video you just recorded, tap the screen to display the following icons:

| <                                            | Tap to return to the camera viewfinder.                                                                                                    |
|----------------------------------------------|----------------------------------------------------------------------------------------------------|
| Y.                                           | Tap to send your photo or video to others or share it via social network services.                                                                                                    |
|                                              | Tap to delete the photo or video, then tap Yes to confirm.                                                                                                    |
|                                              | Tap to access the Options menu.<br>For photos: SmartShare, Set image as, Move, Copy, Copy to Clip Tray,<br>Slideshow, Rotate left, Rotate right, Crop, Add location, Rename, Print,<br>and Details.<br>For videos: SmartShare, Move, Copy, Trim, Rename, and Details. |
| ★                                            | Tap to set the photo or video as a favorite and display it in your Gallery Favorites folder.                                                                                                    |
| <u>,                                    </u> | Tap to edit the photo. See Editing photos.                                                                                                    |

- TIP! If you have a social networking account and set it up on your tablet, you can share your photo with your social networking community.
- **NOTE** All of your recent photos and videos are displayed in a thumbnail filmstrip at the bottom of the screen. Tap a thumbnail image to view it on the screen.

### **Options menu**

While viewing a photo or video, tap the screen to illuminate the Touch keys bar, then touch and hold the **Recent Apps** key is to access the following options.

NOTE These are the same options accessed when the Menu icon i (at the top right corner of the screen) is tapped. The options displayed depend on the media type (photo or video).

SmartShare – Tap to Play or Beam the photo or video using the SmartShare feature.

Set image as – Tap to use the photo as a Contact photo, Home screen wallpaper, Lock screen wallpaper, or Wallpaper.

Move - Tap to move the photo or video to another album.

Copy - Tap to copy the photo or video and save it to another album.

Copy to Clip Tray – Tap to copy the photo and store in the Clip Tray for use in other applications.

Slideshow – Tap to automatically display a slideshow of all your photos.

Rotate left - Tap to rotate the photo to the left.

Rotate right - Tap to rotate the photo to the right.

Crop – Tap to crop your photo. Drag the crop box to enclose the photo area you want to keep, then tap OK. Your cropped photo is saved as a copy of the original.

Trim – Tap to remove segments from the beginning or end of your recorded video. This option is only available for videos.

Add location – Tap to add the photo's location information using the map provided.

Rename - Tap to rename the photo or video.

Print – Tap to select a printer via Cloud print to print the photo.

Details - Tap to view the photo or video file details.

### **Editing photos**

While viewing a photo, tap the **Edit** icon  $\angle$  (at the top of the screen) to access the Edit photo screen to apply edits to the photo.

- Tap an edit type from the scrolling list along the bottom edge of the screen, then tap the edit setting (at the bottom of its screen) that you want to use.

NOTES • Tap the toggle view icon iiii (at the top of the screen, when available) to toggle between the photo before edits and after edits.

- Tap the Help icon 🙆 (at the top of the screen, when available) to access help for the current setting.
- Tap the Menu icon
   (at the top right corner of the screen) to access Revert,
   Feedback, and Help.

| · <b>i</b> e <sup>*</sup> . | Sets the photo enhancement properties. Choose from Off 📉 Normal 🜌 and High 🕺.                                                                                                    |
|-----------------------------|----------------------------------------------------------------------------------------------------|
| τ                           | Allows you to crop the photo to change its composition. Choose from Free                                                                                                    |
| Ċo                          | Rotates the photo. Choose from Rotate Left 🚮 Rotate Right 🐼 and Straighten Angle 🔟                                                                                                    |
| (                           | Applies various effects to change the look of the photo.                                                                                                    |
| H:                          | Allows you to adjust the brightness, contrast, saturation, shadows, and warmth.                                                                                                    |
|                             | Drag your finger vertically to select the tune type, then adjust it by dragging your finger horizontally on the screen.                                                                                                    |
| 0                           | Allows you to choose a spot on the photo to adjust the brightness,<br>saturation, contrast, and center size. Drag your finger vertically to select the<br>tune type, then adjust it by dragging your finger horizontally on the screen. |
| V                           | Allows you to adjust the structure and sharpening. Drag your finger vertically to select the detail type, then adjust it by dragging horizontally across the screen.                                                                    |

| *  | Allows you adjust the brightness, saturation, style strength, and vignette<br>strength for the Blur and Style applied to the photo. Drag your finger<br>vertically to select an adjustment, then adjust it by dragging horizontally<br>across the screen.                   |
|----|----------------------------------------------------------------------------------------------------|
| 7  | Allows you adjust the filter strength and saturation for the Drama style<br>applied to the photo. Drag your finger vertically to select an adjustment,<br>then adjust it by dragging horizontally across the screen.                                                        |
| Å  | Allows you adjust the brightness, contrast, and grain for the Color filter and<br>Style applied to the photo. Drag your finger vertically to select an adjustment,<br>then adjust it by dragging horizontally across the screen.                                            |
| -  | Allows you adjust the filter strength, brightness and saturation for the Style applied to the photo. Drag your finger vertically to select an adjustment, then adjust it by dragging horizontally across the screen.                                                        |
| ۰¢ | Allows you adjust the brightness, saturation, contrast, style strength,<br>scratches, and light leaks for the Shuffle and Style applied to the photo.<br>Drag your finger vertically to select an adjustment, then adjust it by dragging<br>horizontally across the screen. |
| 0] | Allows you adjust the blur strength, outer brightness, inner brightness, and center size for the Blur and Style applied to the photo. Drag your finger vertically to select an adjustment, then adjust it by dragging horizontally across the screen.                       |
|    | Allows you adjust the transition, blur strength, brightness, saturation, and contrast for the Style applied to the photo. Drag your finger vertically to select an adjustment, then adjust it by dragging horizontally across the screen.                                   |
|    | Allows you to set a frame for the photo. Some frames can be customized.                                                                                                    |

### Viewing your saved photos and videos

You can access your saved photos and videos from camera mode. Just tap the Preview image.

### While viewing a preview image of a photo or video

- Tap the screen to display the control icons.
- To view more photos and videos, swipe horizontally to scroll through them sequentially in full screen.

- To select another photo or video to view, tap its thumbnail image in the scrolling list along the bottom edge of the screen.
- ► Tap the **Back** icon ≤ (in the top left corner of the screen) to display your Camera folder in the Gallery application.
- To zoom in or out on a photo, double-tap the screen or place two fingers on the screen and spread them apart (move your fingers closer together to zoom out).
- To zoom in or out on a video using the Videos application, place two fingers on the screen and spread them apart (move your fingers closer together to zoom out).

### Watching your saved videos

- 1. In the viewfinder, tap the image Preview image.
- 2. Thumbnail images from your Gallery files are displayed in a small, film-like strip along the bottom of the screen.
- 3. Tap the video you want, then tap the **Play** icon **O** to play it automatically.

# Live Zooming

Live Zooming allows you to zoom in or zoom out on a portion of a video during playback to make the desired section appear larger or smaller. Live Zooming is only available when the video is being played using the Video application.

When viewing a video, use your index finger and thumb in a pinching or spreading motion to zoom in or out.

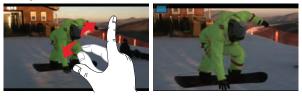

- TIPS! While a video is playing using the Video application:
  - Slide your finger vertically along the left side of the screen to adjust the screen brightness.
  - · Slide your finger vertically along the right side of the screen to adjust the video volume.
  - · Slide your finger horizontally across the screen to rewind or fast-forward.
- NOTE Don't press too hard on the touchscreen; it's sensitive enough to pick up a firm, light touch.

### Adjusting the volume while viewing a video

Press the **Volume keys 1** (on the right side of the tablet) to adjust the volume of a video while it's playing. If you selected the Video application to play the video, you can also slide your finger vertically up along the right side of the screen to increase the volume and slide your finger down to decrease the volume during playback.

# Gallery

Multimedia files (pictures and videos) are stored in your tablet's internal memory for easy access to all of your files. You can also install an optional microSD card for additional portable storage. Use the Gallery application to view your multimedia files.

From the Home screen, tap Apps (in the QuickTap bar) > the Apps tab (if necessary) > Gallery .

You can view, manage, and share all of your image and video files from the Gallery application.

- NOTES Some file formats are not supported, depending on the software installed on your tablet.
  - · Some files may not play properly, depending on how they're encoded.

### Your Gallery Photos and Videos

Opening the Gallery application displays all of your available albums and folders. Each album and folder can contain both pictures and videos displayed in order by creation date.

- Swipe left or right to view the next or previous image or video.
- Tap a photo to view it in full-screen.

The Play icon is displayed on all video files. Tap it to select it to play.

### Zooming in and out on a photo

When you tap a photo to view it in full-screen you can use one of the following methods to zoom in on the image:

- Double-tap anywhere on the screen to zoom in. Double-tap again to return to fullscreen view.
- Place two fingers on the screen and spread them apart to zoom in. Pinch in to zoom back out.

### Gallery albums and folders

When another application saves a picture, a corresponding download folder is automatically created to contain the picture. For example, saving a picture from the Email application creates an email folder and capturing a screenshot creates a Screenshots folder. Tap a folder to open it. To view additional folders and access (e.g., Favorites, Nearby devices, etc.) tap the upper-left corner of the screen.

### **Playing Videos in Your Gallery**

- 1. Select a video from the Gallery application by tapping the **Play** icon **O** in the center of its preview image.
- Select the application to use. Choose Video or Photos to play it automatically.
  - TIP! If you checkmark Use as default app, you won't have to select the viewing application each time you tap the Preview image. To redisplay the selection pop-up again, from the Home screen, touch and hold Recent Apps key images > Application manager images > the Menu icon images is > the Menu icon images is > the set default apps.

### Viewing photo and video options

When viewing a photo or video, tap the **Menu** icon **i** (in the top right corner of the screen) to access and use the Options menu.

- For photos: SmartShare, Set image as, Move, Copy, Copy to Clip Tray, Slideshow, Rotate left, Rotate right, Crop, Add location, Rename, Print, and Details.
- For videos: SmartShare, Move, Copy, Trim, Rename, and Details.

### Deleting images and videos

- While viewing your Gallery files in a folder or album, tap the Delete icon (at the top right of the screen). Select the photos and videos you want to delete, tap Delete (at the bottom of the screen), then tap Yes to confirm.
- While viewing a photo or video, tap the screen (to display the control icons), then tap the Delete icon at the top right of the screen), then tap Yes to confirm.

### Setting an image as wallpaper

When viewing a photo, tap the screen (to display the control icons), then tap the Menu icon i (in the top right corner of the screen). Tap Set image as and select Home screen wallpaper, Lock screen wallpaper, or Wallpaper. Crop the photo as necessary, then tap Done or OK (depending on the application used for cropping).

NOTES • Some file formats are not supported, depending on the tablet software.

. If the file size exceeds the available memory, an error can occur when you open files.

# Video Player

Your tablet has a video player that lets you play your recorded videos.

### Playing a video

- From the Home screen, tap the Apps icon (in the QuickTap bar) > the Apps tab (if necessary) > Gallery .
- Select the video you want to play, then tap the Video icon in the pop-up that appears. Tap the screen to display and use the following icons.

|           | Tap to pause video playback.                                              |  |
|-----------|---------------------------------------------------------------------------|--|
| $\bullet$ | Tap to resume video playback.                                             |  |
| •         | Tap to fast-forward 10 seconds. Touch and hold to fast-forward 3 seconds. |  |

| Ŧ          | Tap to rewind 10 seconds. Touch and hold to rewind 3 seconds.                                   |
|------------|-------------------------------------------------------------------------------------------------|
| <b>4</b> 0 | Tap to adjust the video volume.                                                                 |
| Jan 1      | Tap to lock the screen while the video is playing.                                              |
| X          | Tap to access QSlide and display the video in a small overlay window.                           |
| ₽          | Tap to share your video via the SmartShare function.                                            |
| :          | Tap to access the Options menu for Screen ratio, Subtitles, Share, Trim, Settings, and Details. |
| $\star$    | Tap to add the video to your Gallery Favorites folder.                                          |

NOTE You can also change the volume while watching a video by pressing the Volume keys (on the right side of the tablet).

While a video is playing, slide your finger vertically along the right side of the screen to adjust the video volume.

## Video Options menu

While the video is playing, tap the **Menu** icon **i** (in the top right corner of the screen). The Video Options menu includes **Screen ratio**, **Subtitles**, **Share**, **Trim**, **Settings**, and **Details**.

TIP! You can touch and hold a video in an album to access its Context menu to select Share, Delete, Rename, and Details.

## Video settings

The Video settings include After playing video, Play on Lock screen, Screenshot, Audio effects, Video auto off, and Brightness.

## To capture a screenshot during playback

While the video is playing, tap the screen to display the playback controls, then tap the **Menu** icon in (in the top right corner of the screen) > **Settings** > **Screenshot** > **On**. The **Screenshot** icon is displayed on the lower left side of the screen. Tap it to capture a screenshot during video playback.

# Music

Your tablet has a music player that lets you play all of your favorite tracks.

### To access the Music player

From the Home screen, tap Apps (in the QuickTap bar) > the Apps tab (if necessary) > Music 12.

## Add music files to your tablet

Start by transferring music files to your tablet:

- Transfer music using Media sync (MTP).
- Download from the Web.
- Synchronize your tablet to a computer.
- Receive files via Bluetooth.

## Transfer music using Media sync (MTP)

- 1. Connect the tablet to your PC using the USB cable included with your tablet.
- Open the Notifications panel, tap USB connected, and select the Media sync (MTP) option. Your tablet will appear as another hard drive on your computer. Click on the drive to view it. Copy the files from your PC to the drive folder.

## Playing a song

- 1. From the Home screen, tap Apps (in the QuickTap bar) > the Apps tab (if necessary) > Music 12.
- 2. Tap the **Songs** tab (the Music tabs are displayed along the top of the screen).
- 3. Tap the song you want to play.
  - TIP! To find a song, you can tap the Search icon Q (at the top of the screen) or tap the letter the song begins with using the alphabet listed along the right side of the screen.

### Music player icons

| <b>1</b> 0                                     | Tap to adjust the music volume. You can also use the <b>Volume keys</b> on the right side of the tablet to adjust the volume. |
|------------------------------------------------|----------------------------------------------------------------------------------------------------|
| (++)                                           | Tap to go back to the beginning of the song. Tap 2 times to return to the previous song. Touch and hold to rewind 3 seconds.  |
|                                                | Tap to resume playback.                                                                                                    |
|                                                | Tap to pause playback.                                                                                                    |
| H                                              | Tap to skip to the next track on the album or in the playlist. Touch and hold to fast-forward 3 seconds.                      |
| -55                                            | Tap to set the audio effect.                                                                                                  |
| $\stackrel{\scriptstyle <}{\scriptstyle \sim}$ | Sets the shuffle mode. Tap to toggle it On 🗙 or Off 🔀.                                                                        |
| Q                                              | Sets the repeat mode. Tap to toggle between On $\bigodot$ , Off $\bigodot$ , and same song $\bigodot$ .                       |
| G                                              | Tap to share your music via the SmartShare function.                                                                          |
| *                                              | Sets the current song as a favorite. Tap to toggle it On 🙀 or Off 🔛.                                                          |
| i                                              | Tap to view the current playlist.                                                                                             |
| :                                              | Tap to open more options.                                                                                                    |

### Other music player options

### Touch and hold any song

- From the Music library: Play, Add to playlist, Delete, Share, Details, and Search.
- From the Music playlist screen: Play, Add to playlist, Remove from playlist, Delete, Share, Details, and Search.

## Tap the Menu icon 🔢

 From the Music library: Select to play, Add to playlist, Delete, Share, Settings, and Help.

#### 74 Entertainment

- While viewing the currently playlist: Save as playlist, Remove from playlist, Delete, Share, Settings, and Help.
- From the Music player: Search, Add to playlist, Delete, Share, Music video, Details, Settings, and Help.

#### Turning the music player off

To stop the music player, swipe the Status bar downward, then flick the music entry to the right (or left) off of the screen.

NOTES . Some file formats are not supported, depending on the device software.

- . If the file size exceeds the available memory, an error can occur when you open files.
- Music file copyrights may be protected by international treaties and national copyright laws. Therefore, it may be necessary to obtain permission or a license to reproduce or copy music. In some countries, national laws prohibit private copying of copyrighted material. Before downloading or copying the file, check the national laws of the relevant country concerning the use of such material.

## **Play Store**

Play Store allows you to browse and search for free and paid apps.

#### To open the Play Store app

- ▶ From the Home screen, tap Play Store 🔽 (in the QuickTap bar).
  - NOTE You can also access Play Store from the Applications screen. From the Home screen, tap Apps key (in the QuickTap bar) > the Apps tab (if necessary) > Play Store ).

#### To get help with Play Store

 Tap the Play Store Options icon (at the top left corner of the screen), then tap Help.

The Chrome application opens to the Play Store Help page, with links to many help topics.

#### To open a screen with details about an application

At any time while browsing in Play Store, tap an app to open its details screen.

The App details screens include a description, ratings, reviews, comments, and related information about the app. From this screen, you can download, install, uninstall, rate the app, and more.

## **Downloading and Installing Apps**

When you find an app you want, you can download and install it on your tablet.

## To download and install an app

NOTE Before you can download a paid app, you must set up a billing arrangement.

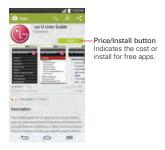

- 1. From the Home screen, tap Play Store 🔽 (in the QuickTap bar).
- 2. Tap a category from the Home page or tap the **Search** icon **(in the top** right corner of the screen) to search for an app.
- 3. Tap the app you want to install.
- 4. Tap INSTALL or the Price button to download the selected app.
- 5. If you agree with the app's access requirements, tap ACCEPT.
- 6. The app will be downloaded and installed.

## Play Store Options menu

On the Play Store Home page, drag the left edge of the screen to the right to access the current **Google Account**, **Store home**, **My apps**, **My wishlist**, **People**, **Redeem**, **Settings**, and **Help**.

NOTE The My apps and Shop apps selections are based on the current category (e.g., My music and Shop music).

### Your Wishlist

While viewing an app Details screen (or music, games, etc.), tap the **Wishlist** icon and (at the top of the screen) to add it to your wishlist for future reference.

## Play Store settings

Tap the Play Store Options menu icon (at the top left corner of the screen) > Settings to access Notifications, Auto-update apps, Add icon to Home screen, Clear search history, Content filtering, and Require password for purchases. You can also view the open source licenses and build versions.

## YouTube™

## **Opening YouTube and Watching Videos**

You can browse, search for, view, upload, and rank YouTube videos on your tablet with the YouTube application.

### To open the YouTube application

From the Home screen, tap the Apps icon (in the QuickTap bar) > the Apps tab (if necessary) > YouTube .

### Using the YouTube application

- > Search for a video you want to watch, then tap the video to watch it.
- Tap the YouTube play icon [20] (at the top left corner of the screen) to access What to Watch and other YouTube options.

### To search for videos

- 1. Tap the Search icon 🔍 (at the top of the main YouTube screen).
- 2. Enter the text to search for or tap the Microphone icon I to search by voice.

- 3. Tap a suggestion below the search box or tap the **Search** icon **Q** on the keyboard.
- 4. Scroll through the search results and tap a video to watch it.

## YouTube settings

Touch and hold the **Recent Apps** key (in the Touch keys bar) > **Settings** to access YouTube's settings.

General: High quality on mobile, Uploads, Content localization, Improve YouTube, and Notifications.

Connected TVs: Add a TV and Edit TVs.

Search: Clear search history, Never remember history, and SafeSearch filtering.

Captions: Text size and Subtitles styles.

About: Help, Send feedback, Google Mobile Terms of Service, YouTube Terms of Service, Google Mobile Privacy Policy, YouTube Privacy Policy, Open source licenses, and App version.

# QPair

Stay connected with QPair when using your tablet, even when your smartphone is in another room. Get instant notifications on your tablet when your smartphone receives an incoming call, messages, and social networking notifications.

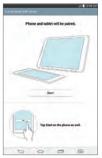

- From the Home screen, tap the Apps icon (in the QuickTap bar) > the Apps tab (if necessary) > QPair > Get started > OK > Start on your tablet first then run the same steps on your smartphone.
- 2. Bluetooth will search for and pair the devices.
  - TIP! QPair may not be pre-installed on your smartphone. To download, go to the Play Store app. Then search for QPair for Verizon Wireless (or QPair for non-Verizon phones) and install it.
  - NOTE QPair works with smartphones running Android 4.1 or later. Some features may be limited depending on your smartphone model.
    - Since QPair uses Bluetooth, it may not work properly if you change the Bluetooth settings while QPair is in use.

## **QPair features**

**Call notifications** – Sends the tablet a notification when the smartphone receives a call. The notification displays the caller's number and allows you to decline the call. You can also change call settings, such as a ringtone,

ringtone volume, ringtone with vibration, or send a decline message when you get a call.

**Message notifications** – Sends the tablet a notification when the smartphone receives a message.

Social network notifications – Displays a social networking notification on your tablet's Status bar when it arrives on your smartphone. You can also change message settings, such as message pop-up, message preview, notification sound, and notification vibration.

NOTE To enable this feature, turn on the **ΩPair social network notifications** option in your smartphone (Settings > Accessibility > **ΩPair social network notifications**). This option allows you to be notified of social networking notifications on your tablet.

QuickMemo+ transfer – Saves your current QuickMemo in the tablet's Gallery, and then syncs the tablet's Gallery with the Gallery on your smartphone.

**Recent app sticker** – When the tablet screen is unlocked, a sticker will display the last application used on the smartphone. Tap the sticker to run the application. Make sure that the application is installed on both the smartphone and the tablet.

# QSlide

The QSlide function enables an overlay window on your tablet's display for easy multi-tasking. The overlay window can be moved, resized, or made transparent. QSlide windows can be opened from the QSlide bar on the Notifications Panel, or directly from the applications that support the QSlide function.

## To open a QSlide window

Drag the Staus bar (at the top of your screen) downward to open the Notifications panel, tap the QSIide icon (a) (in the Quick Settings bar), if necessary, then tap the desired application on the QSIide bar.

## OR

While using an application that supports QSlide, tap the QSlide icon  $\overline{\mathbf{x}}$  (at the top of the screen).

## Using QSlide

The QSlide function opens the associated application in a window in the foreground, allowing you to access other applications in the background. It will display continuously on the screen until you close it.

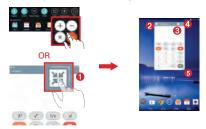

| 0 | 10 H     | Tap to run QSlide.                 |
|---|----------|------------------------------------|
| 0 | K N<br>K | Tap to return to full window view. |
| 8 | -        | Slide to adjust the transparency.  |
| 4 | $\times$ | Tap to exit the QSlide function.   |
| 6 | 1        | Drag to adjust the size.           |

NOTE The QSlide function can support up to two windows at the same time. QSlide only supports the following applications: Video, Calendar, Email, File Manager, and Calculator.

## Customizing the QSlide bar icons

You can set the order of the icons displayed in the QSlide bar, as well as which icons are displayed.

- 1. Open the Notifications panel (tap the QSlide icon in the Quick settings bar, if necessary), then tap the Edit icon

- Checkmark the icons you want to display and remove the checkmark for the ones you want to remove.
- Tap the Back key (in the Touch keys bar) to return to the Notifications panel.

## QuickMemo+

Use the QuickMemo+ application to capture a screen shot and use it to write a memo.

NOTE You can also set a plain paper background for your memo.

### To access the QuickMemo+ application

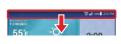

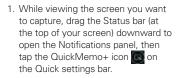

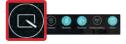

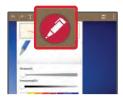

- Select the desired tool on the toolbar (such as Pen type, Color, and Eraser). Create a memo using your fingertip to draw and erase pen marks (don't use a fingernail or any other rigid object that could scratch the screen).
  - **NOTE** You can tap the Toolbar handle (at the top of the screen) to hide the toolbar.

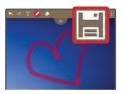

3. Tap the toolbar handle (at the top of the screen) to display the toolbar, if necessary. Tap the Save icon (a) (on the toolbar) to save the memo. To exit QuickMemo+ at any time, tap the Back key (c) (in the Touch keys bar).

## Using the QuickMemo+ toolbar options

The following options are available on the QuickMemo+ toolbar at the top of the screen.

| • | Tap to undo the previous action.                                                                                                    |
|---|----------------------------------------------------------------------------------------------------|
| * | Tap to redo the previously deleted action.                                                                                                    |
| Т | Tap to insert typed text into your QuickMemo. You can also add<br>reminders and turn on location services from this tool selection.                                                            |
|   | Tap to select the pen type, thickness, transparency, and color.                                                                                                    |
| < | Tap to select the eraser to erase any pen lines that you created.                                                                                                    |
|   | Tap to save the memo in the QuickMemo+ or Gallery applications.                                                                                                    |
| ÷ | Tap to access the QuickMemo+ Options menu. From a standard memo they are Share and Paper style. From a memo with inserted text, they are Insert, Move, Delete, Export, Share, and Paper style. |

NOTE You can tap the toolbar tab **see to** hide the toolbar, then drag inward from any of the blue corners to resize the QuickMemo.

## Viewing saved QuickMemos

From the Home screen, tap the Apps icon () (in the QuickTap bar) > the Apps tab (if necessary) > Gallery R and select the QuickMemo+ album or open the QuickMemo+ app /, then select the memo.

# **Quick Remote**

Quick Remote turns your tablet into a Universal Remote for your home TV and/or cable box.

NOTE Quick Remote may not be available for some devices and areas.

### Set up Quick Remote

- From the Home screen, tap the Apps icon (in the QuickTap bar) > the Apps tab (if necessary) > Quick Remote .
  - NOTE You can also perform the initial set up of your Quick Remote from the Notifications panel. Swipe the Status bar downward, tap the Quick Remote icon in the Quick Settings bar), then tap ADD REMOTE. After initial set up, to set up additional devices from the Notifications Panel, tap the Full screen icon is, then tap the Add icon in the top right corner of the Quick Remote screen.
- Tap the location icon (at the top left corner of the screen) to select a room type, then tap the Add icon (at the top right corner of the screen) to a remote controlled the device.

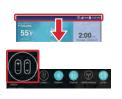

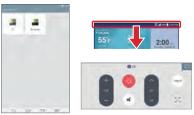

- Select the type and brand of device, then follow the on-screen instructions to configure the device(s).
  - NOTE The Quick Remote operates the same way as an ordinary infrared (IR) remote control in your region or country. Be careful not to cover the infrared sensor at the top of the tablet when you use the Quick Remote function. This function may not be supported depending on the model, the manufacturer, or service company.

## Using Quick Remote

- Open the Quick Remote application and choose the room where you configured the remote.
- Select the remote you want to use by tapping its type/name on the Quick Remote bar along the left side of the screen.
- 3. Tap the buttons on the displayed remote.
  - NOTE When adding the TV remote control, Quick Remote could use the INPUT button to configure the appropriate remote control. When configuring the INPUT button, the TV input source could be changed. To reset the TV input source, tap the INPUT button on Quick Remote several times (depending on the number of devices connected to the TV).

## **Quick Remote options**

To access the Quick Remote Options menu, tap the **Menu** icon i (at the top right corner of the Quick Remote screen) to select options including **Magic Remote setting, Edit remote name, Move remote, Delete remote, Settings**, and Help.

NOTE While playing music in the background, pressing any Quick Remote button will mute the sound for a second.

# Clock

You use the Clock application to access the Alarms, Timer, World clock, and Stopwatch functions. Access these functions by tapping the tabs across the top of the screen, or swiping horizontally across the screen.

## Setting an alarm

- From the Home screen, tap the Apps icon (in the QuickTap bar) > the Apps tab (if necessary) > the Clock icon > the Alarms tab (if necessary).
- 2. Tap the Add icon 🕂 (at the top right of the screen).
- 3. Set the desired alarm time.
- 4. Set Repeat, Snooze duration, Vibration, Alarm sound, Alarm volume, Auto app starter, Puzzle lock, and Memo.
- 5. Tap Save (at the bottom of the screen) to activate the alarm.

NOTE To access (and change) the alarm settings from the alarm list screen, tap the Menu icon
iii (at the top right of the screen), then tap Settings. Settings include Alarm in silent
mode, Volume button behavior, and Puzzle lock.

### Activating your alarm(s)

- 1. Open the Clock application, then select the Alarms tab (if necessary).
- 2. Tap the gray Alarm clock icon () to the right side of the alarm you want to activate. The icon turns blue when it's set.

## Setting the World Clock

The **World clock** tab allows you to set up a list of cities to easily check current times in other time zones with a quick glance.

- 1. Open the Clock application, then select the World clock tab.
- 2. Tap the New City icon 👫 (at the top of the screen), enter a city name in the search box, then tap the one you want.
  - NOTE The first time you access the World clock tab, a globe image is displayed in the middle of the screen. You can tap it to add the first city to your list.

# Calculator

### Using your calculator

- From the Home screen, tap the Apps icon (in the QuickTap bar) > the Apps tab (if necessary) > Calculator .
- 2. Tap the number keys to enter numbers.
- 3. For simple calculations, tap the function you want to perform (+, -, × or ÷) followed by =.
  - NOTES For more complex calculations, you can switch to the Scientific calculator accessed from the Menu icon 1, (at the top right corner of the screen).
    - You can tap the calculator's display to place the cursor, as well as touch and hold the display to open a Context menu that accesses Select all, Cut, Copy, Paste, and Clip tray.

## **Calculator Options menu**

From the Calculator application, tap the Menu icon **1** (at the top right corner of the screen) to access Calculation history, Scientific/Basic calculator, and Settings.

## Calculator settings

From the Calculator application, tap the **Menu** icon **I** (at the top right corner of the screen) > **Settings**. You can set **Vibrate on tap**, **Parenthesis color**, **Operator color**, and **Answer color**.

## Calendar

## **Viewing Your Calendar and Events**

The Calendar application allows you to track your schedule of events (that you created or that you've been invited to), organized by day, week, month, year, or agenda.

When you first set up your tablet, you configured it to use an existing Google Account or you created a new account. The first time you open the Calendar application on your tablet, it displays any existing calendar events from your Google Account on the web.

## Adding an event to your calendar

- From the Home screen, tap the Apps icon (in the QuickTap bar) > the Apps tab (if necessary) > Calendar
- 2. Tap the current calender view (at the top left corner of the screen) to change the calendar view (Day, Week, Month, Year, or Agenda).
- Tap the date you want to add an event to and tap the New event icon (at the top right corner of the screen).
  - NOTE Tap the current account (at the top of the screen) if you want to select a different account for the Calendar event.
- 4. Tap the Event name field and enter the event name.
- 5. Tap the Location field and enter the location. Check the date and enter the time you want your event to start and finish.

- If you want to add a note to your event, tap the Description field and enter the details.
- Enter additional options such as the All day checkbox, Time zone, Repeat, Repeat until (expiration), Guests, Reminders, Show me as, and Privacy, as necessary.
- 8. Tap Save to save the event in the calendar for the selected account.
  - TIP! To quickly save an event, simply touch and hold the date on the calendar. Select Tablet or your Google Account and enter the event name. Tap Details to add additional details, or just tap Save. The event is added to your selected calendar.

### Calendar Options menu

From the Calendar application, tap the Menu icon i (at the top right corner of the screen) to access Go to date, Search, Sync now, Calendars to sync, Delete, and Settings.

### Calendar settings

From the Calendar application, tap the **Menu** icon : (at the top right corner of the screen) > **Settings**. You can set specific **Calendar settings**, **Event notification settings**, and sync settings for the selected **Account**. You can also add additional accounts from the Calendar settings.

## QSlide for the Calendar application

You can view your month calendar in a QSlide window allowing you to easily check dates, obligations, etc. while using other applications at the same time.

- 1. Open the Calendar application.
- 2. Tap the **QSlide** icon **x** (at the top of the screen) to display the month Calendar in a QSlide window.
  - Swipe up and down to scroll through the months.
  - > Tap a date to view the events for that day in your Day calendar.

## **File Manager**

The File Manager application allows you to manage files in your internal/ external storage.

### To open the File Manager application

From the Home screen, tap the Apps icon (in the QuickTap bar) > the Apps tab (if necessary) > the File Manager.

## Using File Manager

- 1. Open the File Manager application.
- 2. Tap a file type. Choose from All files, Music, Image, Video, and Document.
- 3. Tap a file type where the files you want to work with are stored.

NOTE When All files is selected, choose Internal storage or SD card.

- The available File Manager option icons are displayed at the top of the screen.
- ▶ 🔢 : Allows you to run QSlide.
- Allows you to search for files.
- Image: Allows you to create a new folder.
- 💽 : Allows you to move files and folders to another folder location.
- III : Allows you to copy multiple files.
- Image: Allows you to delete files and folders.

Tap the **Menu** icon **!!** (at the top right corner of the screen) to access the following options.

- Sort by: Allows you to sort files and folders by Name, Size, Date, or Type.
- View by: Allows you to change the view mode to List or Grid.
- Share: Allows you to select files and folders to share with others.
- > Zip: Allows you to select files and folders to compress into a .zip file.

- Show/Hide hidden files: Allows you to show hidden files or hide them.
- Exit: Exits the File Manager application.

# Maps

The Maps application allows you to find places and get directions.

## To open the Maps application

From the Home screen, tap Apps (in the QuickTap bar) > the Apps tab (if necessary) > Maps .

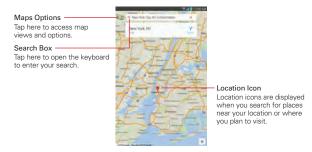

## Maps options

The Maps options include:

- Your places Accesses your personal information to help you use Maps quickly and efficiently.
- Traffic, Public transit, Bicycling, Satellite, and Terrain Sets the type of map to display.
- Google Earth Accesses the Google Earth app from Google Play Store.
- Settings Accesses Switch account, Edit home or work, Google location settings, Location accuracy tips, Maps history, Distance units, Send feedback, Shake to send feedback, Tutorial & help, and About, terms & privacy.

# Google+

Use the Google+ application to stay connected with people via Google's social network service.

From the Home screen, tap the **Apps** icon (in the QuickTap bar) > the **Apps** tab (if necessary) > **Google+** 8.

NOTE This application may not be available depending on the region or your service provider.

## Voice Recorder

#### Recording a sound or voice memo

- From the Home screen, tap the Apps icon (in the QuickTap bar) > the Apps tab (if necessary) > the Voice Recorder .
- 2. Tap the **Record** button 🕐 to begin recording.
- 3. Tap the **Stop** button to end the recording.
- 4. Tap the Play button 🕑 to listen to the recording.

### **Recordings List**

Tap the List button 🖲 to access your list of recordings.

- Tap a saved recording to listen to it. The available recording time may differ from the actual recording time.
- Touch and hold a saved recording to open a Context menu to access Share, Delete, Rename, Trim, and Details.

### Sending a recording

- 1. Once you've finished recording, you can send one or more audio clips by tapping the **Share** icon **<** (at the top of the Recordings list screen).
- Checkmark the recording(s) to share, then tap Share (at the bottom of the screen).
- Choose from any of the available methods for sharing and complete as necessary.

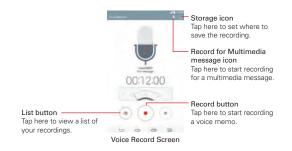

# **ThinkFree Office**

ThinkFree Office is a professional mobile office solution that lets users conveniently view various types of office documents, including Word, Excel, and PowerPoint files, anywhere or anytime, using their mobile devices.

## To create a new document

- 1. From the Home screen, tap the Apps icon (in the QuickTap bar) > the Apps tab (if necessary) > ThinkFree Office
- 2. Register your email address on the Registration page.

NOTE You can tap Skip to ignore the registration information.

- Tap the New icon along the left edge of the screen for the type of document you want to create.
- Modify the document using the tools at the top of the screen and the on-screen keyboard.
- 5. When you're done working on the document, tap the **Menu** icon **i** (in the top left corner of the screen), then tap **Save** (or **Save as** to enter a new document name) to save.
- 6. Enter the document name, then tap OK.

### To view and edit a document on your device

You can easily view and edit a wide variety of file types, including Microsoft Office documents and Adobe PDF, right on your tablet.

- 1. Open ThinkFree Office and search for the document you want.
- 2. Tap the document that you want to view or edit.

 The document opens in view mode. To edit the document, tap the screen to display the Touch keys bar, then tap the Edit icon /.

# Voice Search

You can ask the Voice Search application to perform functions using your voice, such as searching for web pages or opening applications.

- From the Home screen, tap tap Apps icon (in the QuickTap bar) > the Apps tab (if necessary) > Voice Search (.
- Say a keyword or phrase when Speak now appears on the screen. Tap one of the search results that appear.
  - TIP
     Scroll the screen up to see command examples.

     NOTE
     This application may not be available depending on the region or your service provider.

## Voice Search Options menu

Tap the **Menu** icon **I** (in the bottom right corner of the screen) to access the Options menu which includes **Settings**, **Send feedback**, and **Help**.

NOTE When viewing documents using ThinkFree Office, the objects and layout remain the same as in the originally created document.

## Settings

The Settings application contains most of the tools for customizing and configuring your tablet. All of the settings in the Settings application are described in this section.

## Access the Settings menu

1. From the Home screen, tap the Apps icon (in the QuickTap bar) > the Apps tab (if necessary) > Settings

OR

From the Home screen, touch and hold the **Recent Apps** key in the Touch Keys bar) > **Settings**.

2. Tap a setting menu on the left side of the touchscreen, then tap the option you want on the right.

### Settings navigation

The tablet Settings are displayed in a two column, split-screen format for easy navigation.

- The left column is a list of each Setting category and its menus. It's a vertically scrolling static list. Tap a menu to display corresponding choices in the right column.
- The right column displays the currently selected menu (or submenu) at the top, followed by its corresponding submenus or settings. Items displayed in this column are dynamic and will change based on the items you tap in either column.

## WIRELESS NETWORKS

The Wireless and Networks category allows you to configure and manage your tablet's wireless radio communications.

### Airplane mode

Tap the **Airplane mode** switch **main** to toggle it on (blue) and off (gray). On disables all wireless communications and connections.

## Wi-Fi

Tap the Wi-Fi switch may to toggle it on (blue) and off (gray).

**Show Wi-Fi pop-up** – Checkmark to be notified when a Wi-Fi network is in range when you launch an application.

The list of all of the Wi-Fi networks that are within access range. Tap a Wi-Fi network on the list to access it.

Tap the  $\ensuremath{\textit{Search}}$  button (at the bottom of the screen) to scan for available Wi-Fi networks.

### Wi-Fi Options menu

From the Wi-Fi menu, tap the **Menu** icon it to access the following options.

Connect by WPS button – Allows you to connect to a secured Wi-Fi network with a WPS button.

Connect by WPS PIN – Allows you to connect to a secured Wi-Fi network with a WPS PIN.

Add network – Allows you to manually add a Wi-Fi network by entering its SSID and password. This is helpful if the Wi-Fi network you want is currently out of access range.

Wi-Fi Direct – Tap to connect with other Wi-Fi devices without any access point. Select from the list of available devices or groups. You can also rename your tablet for easier identification.

Advanced Wi-Fi – Accesses the following advanced Wi-Fi settings.

### NOTIFICATIONS

Wi-Fi notifications – Checkmark to notify if the Wi-Fi networks are available nearby or when your device is connected to the Wi-Fi network.

Avoid unstable connections – Checkmark to automatically disconnect Wi-Fi when the Internet connection is poor.

## USEFUL SETTINGS

Manage networks – Allows you to specify the order in which the available networks will be detected.

Sort list by – Sets the order of your Wi-Fi list. Choose Signal strength or Alphabetical order.

Keep Wi-Fi on when screen is off – Sets the Wi-Fi status when the screen is off. Choose from Yes, Only when plugged in, and No.

Allow Wi-Fi scanning – Checkmark to let Google's location service and other apps scan for networks, even when Wi-Fi is off.

Wi-Fi signal weak – Checkmark to automatically disconnect Wi-Fi when the Wi-Fi signal is weak.

Battery saving for Wi-Fi – Checkmark to minimize battery usage when Wi-Fi is on.

## PERSONAL

Install certificates – Allows you to install certificates from your tablet's storage.

### INFORMATION

MAC address – Displays your tablet's MAC address (which may need to be entered in the router to connect to some wireless networks with MAC filters).

IP address - Displays your tablet's IP address.

Help – Displays information about Wi-Fi features.

## Bluetooth

Tap the **Bluetooth** switch **and** to toggle it on (blue) and off (gray). Turn it on to use and manage your Bluetooth devices.

## MAKE TABLET VISIBLE

LK430 – Checkmark to make your tablet visible (for a specified time) to other Bluetooth devices for pairing and connection.

### AVAILABLE DEVICES

The list of all of the available in-range Bluetooth devices.

Tap the **Search for devices** button (at the bottom of the screen) to search for in-range Bluetooth devices.

### Bluetooth Options menu

From the Bluetooth menu, tap the **Menu** icon i to access the following options.

Edit tablet name – Allows you to change your tablet name for easy identification when pairing and connecting. Enter your new tablet name, then tap Save.

Visibility timeout – Sets the amount of time other Bluetooth devices can see your tablet for pairing and connection. Choose from 2 min., 5 min., and 1h.

Show received files – Displays a list of your files received from Bluetooth devices.

Help – Displays information about Bluetooth features.

### Mobile data

Tap the **Mobile data** switch **mobile** to toggle it on (blue) and off (gray). Off disconnects you from the mobile network so you can't use the Internet unless you use a Wi-Fi connection.

Limit mobile data usage – Checkmark to limit your mobile data. Set your data usage limit by dragging the red line on the graph provided. Your mobile data connection will be disabled when you reach the limit you set.

Alert me about data usage – Checkmark to receive an alert when your mobile data usage reaches the warning amount you set with the yellow line provided on the graph.

Data usage cycle – Displays your current usage cycle. Tap it to change the cycle date.

Data usage graph – Displays your data usage as measured by your tablet.

Data usage applications – Your applications are listed with their data usage on a bar graph. Tap one to see more detailed information.

### Mobile data Options menu

From the Mobile data menu, tap the Menu icon 🧾.

Display in MB/GB – Sets data amounts to display in megabytes or gigabytes.

Data roaming – Checkmark to allow you to use mobile data connections when you're roaming outside your home network area.

**Restrict background data** – Checkmark to disable sync in the background while using a mobile network.

Auto-sync data – Checkmark to set the tablet to sync contact, calendar, email, bookmark, and social network image data automatically.

Show Wi-Fi usage – Checkmark to view your data usage from both Wi-Fi and Mobile data.

Mobile hotspots – Allows you to select and use another device's mobile network as a mobile hotspot for your mobile data. Turn on Wi-Fi and search for mobile hotspots, if necessary.

Help – Displays information on mobile data.

### Share & connect

Allows you to share your tablet's data with other devices via a wireless connection.

### DATA/MEDIA SHARE

Tap the **SmartShare Beam** switch **SmartShare Beam** switch **SmartShare Beam** from University of the search of the search of the s

Tap SmartShare Beam to access its settings.

LK430 – Allows you to change your tablet's name to identify it for connecting with other devices.

#### 98 Settings

Storage – Sets your SmartShare file location. Choose Internal storage or SD card.

Auto-accept requests – Checkmark to automatically allow your tablet to receive files from other devices.

Timeout – Sets the amount of time before SmartShare Beam will turn off automatically if it's not being used. Choose from 5 min, 10 min, 15 min, and Never.

File transfer history – Displays your list of files that were transferred using SmartShare Beam.

Help – Displays help information for using the SmartShare Beam function.

Media server – Allows you to share media content with nearby device via DLNA.

Content Sharing – Checkmark to allow nearby devices to access your tablet's content.

#### YOUR TABLET

LK430 – Allows you to change your tablet's name and set an image to identify it for connecting with other devices.

Content to share – Sets the type(s) of content shared between the devices. Choose from Photos, Videos, and/or Music.

Receive content – Checkmark to allow nearby devices to send content to your tablet.

### NEARBY DEVICES

Sharing request – Sets when to allow sharing requests from nearby devices. Choose Always allow or Always ask.

Allowed devices – Displays the list of nearby devices allowed to share with your tablet.

Not-allowed devices – Displays the list of nearby devices not allowed to share with your tablet.

### More...

Allows you to use and manage other network and wireless settings.

### TETHERING

Tethering allows you to connect other devices to share your tablet's internet connection. Choose Mobile Broadband Connect, Mobile Hotspot, or Bluetooth tethering.

Mobile Broadband Connect – Tap the Mobile Broadband Connect switch with to toggle it on (blue) and off (gray). On allows you to share the tablet's mobile data connection using a USB connection. This setting is gray if not connected via USB.

Mobile Hotspot – Tap the Mobile Hotspot switch with to toggle it on (blue) and off (gray). On allows you to use your tablet as a Mobile Hotspot for other devices to use your mobile network connection.

Tap Mobile Hotspot to access its settings.

Set Up – Allows you to enter the SSID and other information to configure your mobile hotspot.

Manage connections – Allows you to designate the device(s) allowed to use your tablet's hotspot connection.

Connected devices are listed at the bottom of the Mobile Hotspot screen.

### Mobile Hotspot Options menu

From the Mobile Hotspot screen, tap the Menu icon

Advanced – Accesses Power management to set when to turn off the hotspot connection.

Help - Displays Mobile hotspot help information.

**Bluetooth tethering** - This feature allows you to connect other devices to the tablet via Bluetooth. Tap the **Bluetooth tethering** switch **constant** to toggle it on (blue) and off (gray). On shares the tablet's internet connection with other Bluetooth devices.

Help – Displays information regarding mobile broadband connection, mobile hotspot, and Bluetooth tethering.

### NETWORK

Mobile networks – Allows you to set up options for networks and APNs (Access Point Names).

Mobile data – Checkmark to enable data access over the mobile network.

Global data roaming access – Sets your data services while roaming. Choose from Deny data roaming access, Allow access only for this trip, and Allow access for all trips.

**Network type and strength** – Displays the current network type and the signal strength.

Access point names – Allows you to select and manage your APNs. for data service. Tap an APN in the list, tap the APN, modify it as necessary, then tap OK. Tap the Menu icon it to select Save or Discard.

Roaming state - Displays your current roaming state.

Mobile plan – Accesses your service provider account information. If you're a prepaid user, you can access the Verizon Broadband portal through this menu. When the balance is zero, you can add a data plan or change your plan.

**VPN** – Allows you to set up and manage your Virtual Private Networks (VPNs).

Basic VPN – Sets up your tablet to use the built-in Android VPN client supporting basic features or select from your list of basic VPN connections.

LG VPN – Sets up your tablet to use an advanced LG VPN client supporting full IP Security features and interoperability. You can add an LG VPN network or select from your list of VPN connections.

## DEVICE

## Sound

BASIC

Silent mode – Sets your tablet's sound profile. Choose from Off (sounds emitted), Vibrate, or On (silent).

Volumes – Sets individual volume levels for Notification sound, Touch feedback & system, and Music, video, games & other media.

Notification sound – Sets your default notification ringtone.

NOTE You can also add and delete ringtones.

### ADVANCED SETTINGS

Touch sounds – Checkmark to set your tablet to play a sound when you touch buttons, icons, and other onscreen items that react to your touch.

Screen lock sound – Checkmark to set your tablet to play a sound when the touchscreen is locked and unlocked.

Vibrate on tap – Checkmark to set vibration feedback when the screen is touched.

## Display

### SCREEN

Brightness - Sets the brightness of the screen using a slide bar.

TIP Use the dimmest comfortable brightness to conserve your battery's energy.

Night brightness – Checkmark to automatically dim the screen from 12:00 AM to 6:00 AM.

Screen timeout – Sets the amount of time before the screen backlight turns off.

Screen-off effect – Sets the effect when the screen backlight turns off. Choose from Retro TV, Black hole, and Fade out.

Auto-rotate screen – Checkmark to set the tablet to automatically rotate the screen based on its orientation (portrait or landscape).

Daydream – Tap the Daydream switch **mathematic** to toggle if On (blue) or Off (gray). On displays the selected screen saver when the tablet is sleeping while docked and/or charging.

Tap Daydream to access its settings.

Clock – Displays a clock for the screen saver. Tap its Settings icon 🔅 to set the Style and Night mode.

**Google photos** – Displays your selected photos for the screen saver. Tap its Settings icon 🏶 to select the photos.

Start now – Starts the Daydream feature.

Startup settings – Sets when to activate the Daydream feature. Choose from While docked, While charging, and Either.

NOTE You may experience a slower charging rate when Daydream is on.

FONT

Font type - Sets the type of font (type) used for the tablet and menus.

Font size – Sets the size of the font (type) displayed in the tablet and menus.

### ADVANCED SETTINGS

Smart screen – Checkmark to keep the screen backlight on while the tablet detects your eyes looking at the screen.

Home touch buttons – Allows you to set the key icons in the Touch keys bar.

### EDIT HOME TOUCH BUTTONS

Button combination – Allows you to set which keys are displayed in the bar and their location on the bar.

Color – Sets the color of the Touch Keys. Choose from White, White Gradation, Black, and Black Gradation.

Transparent background – Checkmark to make the Touch key bar transparent.

Motion sensor calibration – Allows you to improve the accuracy of the tilt and speed of the sensor that reacts to your touch.

### Home screen

### SCREEN

Wallpaper – Allows you to set the wallpaper to use on your Home screen. Select it from Gallery, Live wallpapers, Multi-photo, Photos, and Wallpaper gallery.

Screen swipe effect – Sets the effect when you swipe to change Home screen canvases. Choose from Slide, Breeze, Accordion, Panorama, Carousel, Layer, and Domino.

Allow Home screen looping – Checkmark to set the Home screen canvases to scroll in a continuous loop (the first canvas redisplays after the last).

Allow apps list looping – Checkmark to set your list of apps on the Applications screen to scroll in a continuous loop (beginning of the list redisplays after the last).

Help – Displays information about the Home screen.

## Lock screen

## SCREEN SECURITY

Select screen lock – Allows you to set up the type of screen lock a to secure your tablet. Choose from None, Swipe, Face Unlock, Knock Code, Pattern, PIN, and Password.

Screen swipe effect – Sets the effect produced when you swipe the Lock screen. Choose from Light particle, Vector circle, Mosaic, and Soda.

Tap the **Quick unlock** switch **and** to toggle it on (blue) and off (gray). On will bypass the Lock screen security for selected Wi-Fi and Bluetooth connections. Tap **Quick unlock** to set up which connections will bypass the lock security.

### CUSTOMIZE

Wallpaper – Allows you to set your Lock screen wallpaper. Select it from Gallery or Wallpaper gallery.

Widgets – Checkmark to allow you to set up widgets to display on your Lock screen. To add a widget, swipe the lock screen to the right and tap the Add icon.

Shortcuts - Allows you to change the shortcuts on the Swipe Lock screen.

Owner info – Allows you to enter text (such as your name) to be displayed on the Lock screen for tablet identification. Checkmark the Always on Lock screen checkbox to enter the text you want to display.

## LOCK TIME

Security lock timer – Sets the amount of time before the screen automatically locks after the screen has timed-out.

Power button instantly locks – Checkmark to instantly lock the screen when the Power/Lock key is pressed. This setting overrides the Security lock timer setting.

## Storage

### INTERNAL STORAGE

**Total space** – Displays the total amount of space in the tablet's memory. A bar graph and corresponding list show the tablet's available space and the memory used for each data type for each user.

### SD CARD

Total space – Displays the total amount of memory space on the microSD card and how much space is available.

**Mount/Unmount SD card** – Mounts and unmounts the microSD card from your tablet so that you can access the data stored in it, format the card, or safely remove it. This setting is dimmed if there's no microSD card installed, or if you've mounted the microSD card on your computer.

Erase SD card – Permanently erases everything on the microSD card and prepares it for use with your tablet.

### Storage Options menu

From the Storage menu, tap the Menu icon i to access Display in MB/ GB and USB PC connection.

### Battery

### BATTERY INFORMATION

The battery charge information is displayed on a battery graphic along with the percentage of the remaining charge and its status.

Touch the battery charge graphic to display the Battery use screen to see the battery usage levels and battery use details. It displays which components and applications are using the most battery power. Tap one of the entries to see more detailed information.

Battery percentage on status bar – Checkmark to display the percent of battery charge on the Status bar.

### BATTERY SAVER

Tap the Battery saver switch may to toggle it on (blue) and off (gray).

Tap Battery saver to set up your Battery saver options.

### TURN BATTERY SAVER ON

Turn Battery saver on – Sets the battery level at which you want Battery saver to turn on automatically. Choose from Immediately, 10% battery, 20% battery, 30% battery, and 50% battery.

### BATTERY SAVING ITEMS

 $\ensuremath{\mathsf{Auto}}\xspac$  – Checkmark to turn off Auto-syncing when Battery saver is activated.

Wi-Fi – Checkmark to turn Wi-Fi off when data is not being used while Battery saver is activated.

### 106 Settings

**Bluetooth** – Checkmark to turn Bluetooth off when not connected while Battery saver is activated.

Vibrate on tap – Checkmark to turn off touch feedback when Battery saver is activated.

**Brightness** – Checkmark to automatically reduce the screen brightness level while Battery saver is activated. Tap the **Settings** icon 🏶 to set the reduced level.

Screen timeout – Checkmark to reduce the screen timeout time while Battery saver is activated. Tap the Settings icon 🔅 to set the reduced timeout.

Help – Displays battery saving tips.

### Smart cleaning

The Smart cleaning menu displays the space in use and free space in your tablet's memory. It also allows you to optimize your tablet's memory space.

Tap a folder, then tap **Clean** (at the bottom of the screen) to clean the files in that folder to optimize the space used.

### Smart cleaning Options menu

From the Smart cleaning menu, tap the Menu icon **1** then tap Settings to access Notification interval and Idle time period.

### Application manager

The Application manager menu allows you to view details about the applications installed on your tablet, manage their data, and force them to stop.

Application manager organizes your applications into tabs (DOWNLOADED, ON SD CARD, RUNNING and ALL, if one's installed) at the top of the right column. Swipe left and right to scroll through them. Each tab displays detailed information for the applications in its list.

- Tap an entry to view more information.
- > Tap Stop (or Force stop), then OK to stop the application from running.

## Application manager Options menu

From the Application manager menu, tap the **Menu** icon it to access the following options:

- From the DOWNLOADED tab Sort by, Reset app preferences, Reset default apps, and Uninstall apps.
- From the ON SD CARD tab Sort by size/name, Reset app preferences, and Reset default apps.
- From the **RINNING** tab Show cached processes.
- ▶ From the ALL tab Sort by size/name, Reset app preferences, and Reset default apps.

## Dual window

Tap the **Dual window** switch **constant** to toggle it on (blue) and off (gray). On enables the Dual window key (in the Touch keys bar) to activate two app windows to use at the same time.

Split view – Checkmark to automatically open the Dual window feature when you tap a link on the full screen or tap an email attachment (for images only).

Help – Displays help information about using the Dual window feature.

## PERSONAL

## Users

The tablet has a Multi-user feature that allows multiple user accounts to be set up. Each user has their own applications and content. A restricted profile can also be set up to allow only restricted access to the tablet.

Owner - Allows you to set the main user's name.

Add user – Allows you to add a new user account for the tablet. Choose User or Restricted profile.

NOTE Restricted profile requires a Screen lock type to be set up before setting up the profile.

## Location

Tap the Location switch is to toggle it on (blue) and off (gray). On enables sharing of your location information for apps that have asked your permission.

 $\ensuremath{\mathsf{E911}}$  Location – E911 Location cannot be turned off on any mobile cellular device.

Mode – Sets the how your current location information is determined. Choose from High accuracy (GPS and networks), Battery saving (Networks only), and Device sensors only (GPS only).

## RECENT LOCATION REQUEST

Displays information about apps that have requested your location information.

#### LOCATION SERVICES

Camera – Checkmark to automatically tag photos and videos with their location.

**Google Location Reporting** – Allows you to choose your location information settings as accessed by Google and its products.

Location Reporting – Tap the switch (at the upper-right corner of the screen) to toggle it on (blue) or off (gray). On allows Google to periodically store and use your phone's most recent location data in connection with your Google Account.

Location History – Tap the switch (at the upper-right corner of the screen to toggle it on (blue) or off (gray). On allows Google to store and use a history of your location data in connection with your Google Account. Tap Delete location history (at the bottom of the screen) to delete your collected location history.

## Security

## ENCRYPTION

**Encrypt tablet** – Allows you to encrypt data on the tablet to keep it secure. You will be required to enter a PIN or password to decrypt your tablet each time you power it on.

Encrypt SD card storage – Allows you to encrypt the data on your microSD card making the data unavailable for other devices.

## SIM CARD LOCK

Set up SIM card lock – Allows you to set a PIN requirement to be able to access the SIM card. And, if set, allows you to change the PIN.

#### PASSWORDS

**Password typing visible** – Checkmark to briefly show the last character of the hidden password as you type.

#### TABLET ADMINISTRATION

**Tablet administrators** – Displays the list of administrators, allowing you to deactivate tablet administrators.

**Unknown sources** – Checkmark to allow installation of apps from non-Play Store apps.

Verify apps – Checkmark to disallow or warn before installation of apps that may cause harm.

Notification access - Allows applications to access your notifications.

#### CREDENTIAL STORAGE

**Storage type** – Displays the current storage type for credentials (e.g., Hardware-backed).

Trusted credentials – Displays trusted CA certificates. There is a System tab and a User tab. Checkmarked certificates allow apps to access your phone's encrypted store of secure certificates, related passwords, and other credentials. Credential storage is used to establish some kinds of VPN and Wi-Fi connections. Install from storage - Allows you to install encrypted certificates.

Clear credentials - Removes all certificates and related credentials.

## Language & input

Language - Sets the language to use for the text on your tablet.

## KEYBOARD & INPUT METHODS

Default – Displays the default on-screen keyboard to use when entering text.

LG Keyboard – Tap the Settings icon 🔅 to change the LG keyboard settings.

## MY KEYBOARD

Input language and keyboard layout – Sets the keyboard language and layout.

Keyboard height and layout – Allows you to adjust various height and layout options for your keyboard to make it easier for you to use.

Bottom row keys – Allows you to set the default keys to display on either side of the Space key (on the bottom row of the keyboard). Choose from Voice input . Settings , Clip Tray , and Symbols .

Extended keyboard – Checkmark to display the numeric keys on the top row of the keyboard.

Keyboard height – Allows you to set the height of the keyboard relative to the screen you're typing on.

Keyboard theme – Sets the keyboard theme color. Choose White or Black.

Split keyboard – Checkmark to be able to split the keyboard in half using two fingers to spread it apart.

## SMART INPUT

Path input – Checkmark to enter a word by drawing a path through all of the letters.

Show word suggestions – Checkmark to show words through text prediction.

Auto-correction – Sets your level of automatic word correction. Choose from Off, Mild, Moderate, and Aggressive.

Update word suggestions – Allows you to update your word suggestions based on your selected language. You can also add your synced Contacts to your word suggestion list.

Additional settings - Allows you to set advanced settings including:

#### EFFECTS

Vibrate on keypress – Checkmark to feel a vibration when you tap each key.

Sound on keypress – Checkmark to hear a tone when you tap each key.

#### INPUT TOOLS

Auto-capitalization – Checkmark to automatically capitalize the first letter of each sentence.

Auto-punctuation – Checkmark to automatically insert a period when the Space key is double-tapped.

Spell checker – Checkmark to alert you to possible spelling errors.

Clear word suggestion history – Allows you to clear your prediction word history.

**Personal dictionary** – Allows you to view and manage (add and delete) your personal dictionary of words to help you to enter text quickly and accurately.

Help – Displays additional keyboard typing help information.

**Google voice typing** – Checkmark to select Google voice typing to enter data. Tap the **Settings** icon 🕸 to change the Google voice settings.

Choose input languages – Sets a specific language for your voice input or you can checkmark the Automatic checkbox.

## GENERAL

Block offensive words - Checkmark to hide recognized offensive text.

Offline speech recognition – Allows you to view and manage your speech languages. Your downloaded speech language(s) are listed in the Installed tab. Tap the All tab to view additional available language selections. Tap the Auto-update tab to manage your language updates. Choose from Do not auto-update languages, Auto-update languages at any time, and Auto-update languages over Wi-Fi only.

## SPEECH

Voice Search - Sets voice search options.

Language – Sets the language recognized by Google's voice search function.

Speech output – Sets when to use speech output. Choose from On, Hands-free only, and Off.

TIP To turn on speech output only when a headset is attached to your tablet, select Hands-free only.

"Ok Google" Detection – Enabling this option allows you to say "OK Google" to launch the Google search app.

Offline speech recognition – Allows you to view and manage your speech recognition languages used when you don't have a network connection. Your downloaded speech language(s) are listed in the Installed tab. Tap the All tab to view additional available language selections. Tap the Auto-update tab to manage your language updates. Choose from Do not auto-update languages, Auto-update languages at any time, and Auto-update languages over Wi-Fi only.

Block offensive words – Checkmark to hide recognized offensive voice results.

Audio History – When you use voice activation commands, such as "Ok Google" or touching a microphone icon, a recording of the next thing you say, plus a few seconds before, may be used and stored by Google and associated with your Google Account to help recognize your voice and improve speech recognition. Manage Audio History - Allows you to manage your audio history.

**Bluetooth headset** – Checkmark to record audio through a connected Bluetooth headset, if available.

Text-to-speech output – Allows you to set up your text-to-speech output settings.

## PREFERRED ENGINE

Choose Google Text-to-speech Engine or LG TTS+ as your preferred engine.

- If you choose Google Text-to-speech, tap its Settings icon to set Language, Settings for Google Text-to-speech Engine, and Install voice data.
- If you choose LG TTS+, tap its Settings icon to set Language and Settings for LG TTS+.

#### GENERAL

Speech rate – Sets the speech rate. Choose from Very slow, Slow, Normal, Fast, and Very Fast.

Listen to an example – Tap to play a short demonstration of Text-to-speech output.

**Default language status** – Displays the status (fully supported or file download required) of the currently selected TTS language.

#### MOUSE/TRACKPAD

Pointer speed - Sets the pointer speed on a slide bar.

### Backup & reset

BACKUP & RESTORE

Back up my data – Checkmark to backup your application data, Wi-Fi passwords, and other settings to Google servers.

Backup account - Sets the account to which you want to backup data.

Automatic restore – Checkmark to allow the tablet to automatically restore the settings and data from your file backup when an application is reinstalled on the tablet.

#### LG BACKUP

LG Backup Service – Allows you to backup and restore your tablet's data. You can also schedule backup of your data, as well as perform file restore and management.

NOTE From the LG Backup Service menu, touch and hold the Recent Apps key in the Touch keys bar) to access Set password and Help.

#### PERSONAL DATA

Factory data reset – Allows you to reset your settings to the factory default values and delete all your data. If you reset the tablet this way, you are prompted to re-enter the same information as when you first started Android.

Reset settings – Allows you to reset the tablet's settings back to their default values.

NOTE Resetting to the default values won't affect downloaded apps, personal data, Security settings, Language settings, or Account settings.

## ACCOUNTS

All of the account that you have added will be displayed in this section.

#### Add account

Allows you to add additional accounts to your tablet.

## SYSTEM

#### Shortcut key

Tap the **Shortcut key** switch **Shortcut** is to toggle it on (blue) and off (gray). On enables shortcuts activated by the **Volume Keys** (on the right side of the tablet). When enabled:

- With the screen unlocked, press and hold both of the Volume Keys to launch the QuickMemo+ application.
- With the screen off or locked, press either of the Volume Keys (Up or Down) to launch the Camera application.

#### Date & time

Automatic date & time – Checkmark to use the network-provided date and time.

Automatic time zone - Checkmark to use the network-provided time zone.

Set date – Allows you to manually set the date to use for your tablet when the checkmark is removed from the Automatic date & time setting.

Set time – Allows you to manually set the time to use for your tablet when the checkmark is removed from the Automatic date & time setting.

Select time zone – Allows you to select a time zone other than the one provided by the network. This setting is gray when the Automatic time zone setting is checkmarked.

**Use 24-hour format** – Checkmark to display the time using the 24-hour time format (for example, 13:00 instead of 1:00 pm).

Select date format - Sets the format for displaying dates on your tablet.

#### Accessibility

Use the Accessibility settings to configure accessibility plug-ins you have installed on your tablet.

#### VISION

TalkBack – Tap the TalkBack switch is to toggle it on (blue) and off (gray). On provides verbal feedback when you tap the screen. To select an item, double-tap it. To scroll, use three fingers to swipe across the screen. Tap TalkBack to access and adjust the TalkBack settings.

Font size – Sets the size of the text displayed. Choose from Minimum, Small, Medium, Large, Very large, and Maximum.

#### 116 Settings

Invert colors – Checkmark to change the screen colors and increase the contrast.

Color adjustment – Tap the Color adjustment switch is to toggle it on (blue) and off (gray). On allows you to adjust the hue and contrast for easier viewing of the screen content. Tap Color adjustment, tap OK to continue, then drag across the screen in any direction until you see the color contrast you want to use.

Touch zoom – Tap the Touch zoom switch must be to toggle it on (blue) and off (gray). On allows you to zoom in and out by triple-tapping the screen.

Screen shades – Checkmark to set the screen to a darker contrast (a darker shade).

Accessibility shortcut – Tap the Accessibility shortcut switch and to toggle it on (blue) and off (gray). On allows you to open accessibility options quickly on any screen. Press and hold the Power/Lock key on the right side of the tablet, until you hear a sound or feel a vibration, then touch and hold two fingers until you hear an audio confirmation.

Text-to-speech output – Allows you to set up your text-to-speech output settings.

#### PREFERRED ENGINE

Choose Google Text-to-speech Eng. or LG TTS+ as your preferred engine.

- If you choose Google Text-to-speech, tap its Settings icon I to set Language, Settings for Google Text-to-speech Engine, and Install voice data.
- If you choose LG TTS+, tap its Settings icon to set Language and Settings for LG TTS+.

#### GENERAL

Speech rate – Sets the speech rate. Choose from Very slow, Slow, Normal, Fast, and Very Fast.

Listen to an example – Tap to play a short demonstration of Text-tospeech output. **Default language status** – Displays the status (fully supported or file download required) of the currently selected TTS language.

#### HEARING

Audio type – Sets the audio type when a headset is connected. Choose Mono or Stereo.

Sound balance - Set the audio route on the slide bar.

Turn off all sounds – Checkmark to turn off all device sounds.

Captions – Tap the Captions switch may to toggle it on (blue) and off (gray). On allows the tablet to display caption text.

Tap Captions to access its settings.

Language - Sets the language for the captions.

Font size - Sets the size of the caption text.

Caption style - Sets how the caption text is displayed.

#### PHYSICAL & MOTOR

Touch feedback time – Sets the touch and hold delay. Choose from Short, Medium, and Long.

Touch assistant – Tap the Touch assistant switch could be to toggle it on (blue) and off (gray). On displays a Universal touch board mich allows you to use its touch icons instead of the hardware keys.

#### Using Touch assistant

Tap the Universal touch icon (1) to display its touch icons. The Volume up icon (1) the Volume down icon (1) the Power icon (2), and the Home icon (2) are displayed. Tap 1/2 to access the Screen capture icon (2), the Accessibility icon (2) and Pinch icon (2). Drawing a letter on the board accesses certain specified applications (e.g., a "W" automatically launches the Chrome application.

Screen timeout – Sets the amount of time before the backlight turns off automatically. Choose from 15 sec, 30 sec, 1 min, 2 min, 5 min, 10 min, 15 min, 30 min, and Keep screen turned on.

## RECOGNITION

Tap the **Touch control areas** switch **control areas** switch **control areas** switch **control areas** to toggle it on (blue) and off (gray). On allows you to restrict access to a selected portion of the screen. Tap **Touch control areas** to view information about using this function.

#### SYSTEM

Auto-rotate screen – Checkmark to automatically rotate the screen depending on the tablet orientation (portrait or landscape).

**Password voice confirmation** – Checkmark so that characters entered in password fields are read outloud by the tablet.

Accessibility settings shortcut – Sets quick, easy access to selected features when you triple-tap the Home icon con (in the Touch keys bar). Choose from Off, Show all, TalkBack, Invert colors, Touch assistant, and Accessibility settings.

**One-touch input** – Checkmark so that each finger touch enters a letter/ character on the LG keyboard.

#### SERVICES

Displays the list of accessibility services installed on your tablet.

## **Quick Cover**

Tap the **Quick Cover** switch **and** to toggle it on (blue) and off (gray). On will automatically lock your tablet's screen when you close the Quick Cover. Simply open the cover to unlock the screen.

NOTE Quick Cover is only available when used with the appropriate LG cover accessory and Swipe is your tablet's Lock screen setting.

#### Printing

#### PRINT SERVICES

Cloud print – Allows you to turn Cloud print on or off as well as see your available printers.

From the Cloud print submenu, tap the Menu icon i to access Add printer and Settings.

## About tablet

View legal information and check your tablet status and software version.

Tablet name - Allows you to set your tablet name for easy identification.

Network – Allows you to view your tablet's Network, Network type and strength, Service state, Roaming state, Mobile network state, and IP address.

Status – Allows you to view your Tablet phone number, IMEI, IMEISV, IMS registration status, ICCID, and Last factory data reset.

**Battery** – Allows you to view your tablet's Battery status, Battery level, and Battery use information.

Hardware information – Allows you to view your tablet's Model number, Hardware version, Up time, Wi-Fi MAC address, and Bluetooth address.

Software information – Allows you to view your tablet's Android version, Baseband version, Kernel version, Build number, Software version, and Software status.

Legal information – Allows you to view the LG apps Terms of Use and Privacy Policy, Open source licenses, and Google legal information.

Patent information – Displays LG patent information.

## System updates

View your current system versions. You can also check for any new updates available for your tablet and also check on the status of new updates.

## DivX Mobile

ABOUT DIVX VIDEO: DivX<sup>®</sup> is a digital video format created by DivX, LLC, a subsidiary of Rovi Corporation. This is an official DivX Certified<sup>®</sup> device that has passed rigorous testing to verify that it plays DivX video. Visit divx.com for more information and software tools to convert your files into DivX videos.

ABOUT DIVX VIDEO-ON-DEMAND: This DivX Certified® device must be registered in order to play purchased DivX Video-on-Demand (VOD) movies. To obtain your registration code, locate the DivX VOD section in your device setup menu. Go to vod.divx.com for more information on how to complete your registration.

 $\mathsf{DivX}\xspace$  Certified® to play  $\mathsf{DivX}^{\circledast}$  video up to HD 720p, including premium content.

 $\mathsf{Div}X^{\otimes}, \mathsf{Div}X$  Certified^ and associated logos are trademarks of Rovi Corporation or its subsidiaries and are used under license.

Notice: Open Source Software

To obtain the corresponding source code under GPL, LGPL, MPL and other open source licences, please visit http://opensource.lge.com/ All referred licence terms, disclaimers and notices are available for download with the source code. WARNING: This product contains chemicals known to the State of California to cause cancer and birth defects or reproductive harm. Call (800) 243-0000 for more information. Wash hands after handling.

# Safety Information

Please read and observe the following information for safe and proper use of your tablet and to prevent damage.

# **▲**Caution

# Violation of the instructions may cause minor or serious damage to the product.

WARNING! Notice for Battery replacement

- For your safety, do not remove the battery incorporated in the product. If you need to replace the battery, take it to the nearest authorized LG Electronics service center or dealer for assistance.
- . The Li-lon battery is a hazardous component which can cause injury.
- Battery replacement by a non-qualified professional can cause damage to your device.
- Do not disassemble or open, crush, bend or deform, puncture or shred.
- Repairs under warranty, at LG's option, may include replacement parts or boards that are either new or reconditioned, provided that they have functionality equal to that of the parts being replaced.
- Do not modify or remanufacture, attempt to insert foreign objects into the battery, immerse or expose to water or other liquids, expose to fire, explosion, or other hazard.
- Only use the battery for the system for which it is specified.
- Only use the battery with a charging system that has been qualified with the system per this standard, IEEE-Std-1725-200x. Use of an unqualified battery or charger may present a risk of fire, explosion, leakage, or other hazard.
- Do not short circuit the battery or allow metallic conductive objects to contact the battery terminals.

- Replace the battery only with another battery that has been qualified with the system per this standard, IEEE-Std-1725-200x. Use of an unqualified battery may present a risk of fire, explosion, leakage, or other hazard.
- Promptly dispose of used batteries in accordance with local regulations.
- Avoid dropping the tablet. If the tablet is dropped, especially on a hard surface, and the user suspects damage, take it to a service center for inspection.
- Improper battery use may result in a fire, explosion, or other hazard.
- For those host devices that utilize a USB port as a charging source, the host device's user manual shall include a statement that the device shall only be connected to products that bear the USB-IF logo or have completed the USB-IF compliance program.

## Charger and Power Cord Safety

- The charger and power cord (USB Cable) are intended for indoor use only.
- Insert the battery pack charger vertically into the wall power outlet.
- Unplug the power cord and charger during lightning storms to avoid electric shock or fire.
- Use the correct adapter for your tablet when using the battery pack charger abroad.

## Battery Information and Care

- Please read the manual of the specified charger for the charging method.
- Do not place any heavy items on the power cord. Do not damage the power cord by bending, twisting, or heating and do not allow the power cord to be crimped because it may cause an electric shock or fire. Using a power cord with a loose plug may also cause an electric shock or fire.
- When using the power cord, firmly connect the power plug into the device. If not, it may cause excessive heat or fire. Unplug the power cord before cleaning your tablet and, if necessary, clean the power plug pin if it's dirty.

- Avoid allowing metallic articles to come into contact with the power plug pin in the Charger/USB port. Metallic items (such as a coin, paperclip, pen, etc. when the tablet is placed in a bag or briefcase) could shortcircuit your tablet's battery terminals which may damage your battery and cause an explosion.
- If you put your tablet in a bag or briefcase without covering the power port (Charger/USB port), metallic articles (such as a coin, paperclip, pen, etc.) that come into contact with the power plug pin may short-circuit your tablet's battery terminals. This may damage the battery and could cause an explosion. Always cover the power port when not in use.
- Recharge the battery after long periods of non-use to maximize battery life. Battery life will vary due to usage patterns and environmental conditions.
- The Charging temperature range is between 32°F (0°C) and 113°F (45°C). Do not charge the battery when the temperature is outside of this range. Charging in extreme temperatures might cause excessive heat generation, serious battery damage, and deterioration of battery's characteristics and cycle life.
- Do not use or leave the tablet in direct sunlight or in a car heated by sunshine. The tablet may generate excessive heat, smoke, or flames. It also might cause deterioration of the battery's characteristics or cycle life.
- The battery pack in the tablet has a protection circuit to avoid dangerous malfunctions. Do not use your tablet near places which may generate more than 100 V of static electricity because it could damage the protection circuit. Damaged protection circuits may generate smoke, rupture, or ignite.
- When using your tablet for the first time, if it emits a bad smell, you see rust on it, or anything else abnormal, do not use the device and bring it to the store where you purchased it for a replacement.

- Keep the tablet away from babies and small children. If children are allowed to use the tablet, their parents or legal guardians are responsible for supervising and teaching them how to use it safely according to the manual's safety precautions.
- If liquid from the battery in the tablet comes in contact with skin or clothing, wash the area with fresh water. The battery fluid may cause skin inflammation. If the tablet shows any indication of battery leakage, do not use it. Take it to the nearest authorized LG Electronics service center or dealer for assistance. Be careful that children do not swallow any parts (such as earphone, connection parts of the device, etc.). This could cause asphyxiation or suffocation resulting in serious injury or death.
- Do not handle the tablet with wet hands while it is being charged. It may cause an electric shock or seriously damage your tablet.
- Do not use harsh chemicals (such as alcohol, benzene, thinners, etc.) or detergents to clean your tablet. This could cause a fire.
- Always unplug the charger from the wall outlet after the tablet is fully charged to avoid unnecessary power consumption.

## **Care and Maintenance**

Your mobile device is a product of superior design and craftsmanship and should be treated with care. The suggestions below will help you fulfill any warranty obligations and allow you to enjoy this product for many years:

#### Keep your tablet away from: Liquids of any kind

Keep your tablet dry. Precipitation, humidity, and liquids contain minerals that will corrode electronic circuits. If the tablet does get wet, do not accelerate drying with the use of an oven, microwave, or dryer because this may damage the tablet and could cause a fire or explosion.

 Do not use the tablet with wet hands. Moisture on your hands may cause an electric shock to you or damage the tablet.  Do not expose your device to any liquids such as sunscreen lotion (applied to your hands or skin that comes into contact with the tablet) because it may cause your tablet to malfunction or damage it.

## Extreme heat or cold

- Avoid temperatures below 0°C / 32°F or above 45°C / 113°F.
- Exposing your tablet to extremely low or high temperatures may result in damage, malfunction, or even explosion.
- Use your tablet in temperatures between 0°C /32°F and 40°C/104°F, if possible.

#### Microwaves

Do not try to dry your tablet in a microwave oven. Doing so may cause a fire or explosion.

## Dust and dirt

Do not expose your tablet to dust, dirt, or sand which can damage its internal circuits.

## **Cleaning solutions**

Do not use harsh chemicals, cleaning solvents, or strong detergents to clean your tablet.

To clean your tablet, wipe it with a soft cloth lightly dampened in a mild soap-and-water solution.

## Shock or vibration

Do not drop, knock, or shake the tablet.

Rough handling of the tablet can cause damage to its internal circuit boards.

## Paint

Do not paint the tablet. Paint can clog the mobile device's moving parts or ventilation openings and impair or prevent proper operation.

## **General Notice**

- Do not place items containing magnetic components such as a credit card, phone card, bank book, or subway ticket near your tablet. The magnetism of the mobile device may damage the data stored in the magnetic strip.
- When the tablet is not used for a long period of time, store it in a safe place with the power cord unplugged.
- Do not use the tablet if the antenna is damaged. If a damaged antenna contacts skin, it may cause a slight burn. Please contact an LG Authorized Service Center to replace the damaged antenna.
- The data saved in your tablet might be deleted due to careless use, repair of the tablet, or upgrade of the software. Please backup your important data and files. (pictures and videos could also be deleted.) The manufacturer is not liable for damage due to the loss of data.
- When you use the tablet in public places, set the volume to a low volume so you don't disturb others.
- Do not turn your tablet on or off when putting a earphone to your ear.
- Your device is an electronic device that generates heat during normal operation. Extremely prolonged, direct skin contact in the absence of adequate ventilation may result in discomfort or minor burns. Therefore, use care when handling your device during or immediately after operation.
- Use accessories, such as earphones and headsets, with caution. Ensure that any wires are tucked away safely.

## Part 15.19 statement

This device complies with part 15 of FCC rules.

Operation is subject to the following two conditions:

(1) This device may not cause harmful interference, and (2) this device must accept any interference received, including interference that causes undesired operation.

## Part 15.21 statement

Changes or modifications not expressly approved by the manufacturer for compliance could void the user's authority to operate the equipment.

## Part 15.105 statement

This equipment has been tested and found to comply with the limits for a class B digital device, pursuant to Part 15 of the FCC Rules. These limits are designed to provide reasonable protection against harmful interference in a residential installation. This equipment generates, uses, and can radiate radio frequency energy and, if not installed and used in accordance with the instructions, may cause harmful interference to radio communications. However, there is no guarantee that interference will not occur in a particular installation. If this equipment does cause harmful interference or television reception, which can be determined by turning the equipment off and on, the user is encouraged to try to correct the interference by one or more of the following measures:

- Reorient or relocate the receiving antenna.
- Increase the separation between the equipment and receiver.
- Connect the equipment into an outlet on a circuit different from that to which the receiver is connected.
- Consult the dealer or an experienced radio/TV technician for help.

## FCC RF Exposure Information

## WARNING! Read this information before operating the device.

In August 1996, the Federal Communications Commission (FCC) of the United States, with its action in Report and Order FCC 96-326, adopted an updated safety standard for human exposure to Radio Frequency (RF) electromagnetic energy emitted by FCC regulated transmitters. Those guidelines are consistent with the safety standard previously set by both U.S. and international standards bodies. The design of this device complies with the FCC guidelines and these international standards.

## **Bodily Contact During Operation**

This device was tested for typical use with the back of the device kept 0 inch (0 cm) from the body.

#### Caution

Use only the supplied antenna. Use of unauthorized antennas (or modifications to the antenna) could impair call quality, damage the device, void your warranty, and/or violate FCC regulations.

Don't use the device with a damaged antenna. A damaged antenna could cause a minor skin burn. Contact your local dealer for a replacement antenna.

## **Consumer Information About Radio Frequency Emissions**

Your wireless device, which contains a radio transmitter and receiver, emits radio frequency energy during use. The following consumer information addresses commonly asked questions about the health effects of wireless devices.

Scientific research on the subject of wireless devices and radio frequency ("RF") energy has been conducted worldwide for many years, and continues. In the United States, the Food and Drug Administration ("FDA") and the Federal Communications Commission ("FCC") set policies and procedures for wireless devices. The FDA issued a website publication on health issues related to device usage where it states, "The scientific community at large ... believes that the weight of scientific evidence does not show an association between exposure to radiofrequency (RF) from the devices and adverse health outcomes. Still the scientific community does recommend conducting additional research to address gaps in knowledge. That research is being conducted around the world and FDA continues to monitor developments in this field. You can access the joint FDA/FCC website at http://www.fda.gov (under "C" in the subject index, select Cell Phones > Research). You can also contact the FDA toll-free at (888) 463-6332 or (888) INFO-FDA. In June 2000, the FDA entered into a cooperative research and development agreement through which additional scientific research is being conducted. The FCC issued its own website

publication stating that "there is no scientific evidence that proves that wireless device usage can lead to cancer or a variety of other problems, including headaches, dizziness or memory loss."

This publication is available at http://www.fcc.gov/oet/rfsafety or through the FCC at (888) 225-5322 or (888) CALL-FCC.

## What does "SAR" mean?

In 1996, the FCC, working with the FDA, the U.S. Environmental Protection Agency, and other agencies, established RF exposure safety guidelines for wireless devices in the United States. Before a wireless device model is available for sale to the public, it must be tested by the manufacturer and certified to the FCC that it does not exceed limits established by the FCC. One of these limits is expressed as a Specific Absorption Rate, or "SAR." SAR is a measure of the rate of absorption of RF energy in the body. Tests for SAR are conducted with the device transmitting at its highest power level in all tested frequency bands. Since 1996, the FCC has required that the SAR of handheld wireless devices not exceed 1.6 watts per kilogram, averaged over one gram of tissue.

Although the SAR is determined at the highest power level, the actual SAR value of a wireless device while operating can be less than the reported SAR value. This is because the SAR value may vary from call to call, depending on factors such as proximity to a cell site, the proximity of the device to the body while in use, and the use of hands-free devices. Before a device model is available for sale to the public, it must be tested and certified to the FCC that it does not exceed the limit established by the government-adopted requirement for safe exposure. The tests are performed in positions and locations (e.g., at the ear and next to the body) as required by the FCC for each model.

For more information about SARs, see the FCC's OET Bulletins 56 and 65 at http://www.fcc.gov/Bureaus/Engineering\_Technology/Documents/ bulletins or visit the Cellular Telecommunications Industry Association website at http://www.ctia.org/consumer\_info/index.cfm/AID/10371. You may also wish to contact the manufacturer of your device.

#### Can I minimize my RF exposure?

If you are concerned about RF, there are several simple steps you can take to minimize your RF exposure. You can, of course, reduce your talk time. You can place more distance between your body and the source of the RF, as the exposure level drops off dramatically with distance. The FDA/FCC website states that "hands-free kits can be used with wireless devices for convenience and comfort. These systems reduce the absorption of RF energy in the head because the device, which is the source of the RF emissions, will not be placed against the head. On the other hand, if the device is mounted against the waist or other part of the body during use. then that part of the body will absorb more RF energy. Wireless devices marketed in the U.S. are required to meet safety requirements regardless of whether they are used against the head or against the body. Either configuration should result in compliance with the safety limit." Also, if you use your wireless device while in a car, you can use a device with an antenna on the outside of the vehicle. You should also read and follow your wireless device manufacturer's instructions for the safe operation of your device.

#### Do wireless devices pose any special risks to children?

The FDA/FCC website states that "the scientific evidence does not show a danger to users of wireless communication devices, including children." The FDA/FCC website further states that "some groups sponsored by other national governments have advised that children be discouraged from using wireless devices at all". For example, the Stewart Report from the United Kingdom ["UK"] made such a recommendation in December 2000. In this report a group of independent experts noted that no evidence exists that using a device causes brain tumors or other ill effects. [The UK's] recommendation to limit device use by children was strictly precautionary; it was not based on scientific evidence that any health hazard exists. A

copy of the UK's leaflet is available at http://www.dh.gov.uk (search "mobile"), or you can write to: NRPB, Chilton, Didcot, Oxon OX11 ORQ, United Kingdom. Copies of the UK's annual reports on mobile device and RF are available online at www.iegmp.org.uk and http://www.hpa.org.uk/ radiation/ (search "mobile"). Parents who wish to reduce their children's RF exposure may choose to restrict their children's wireless device use.

## Where can I get further information about RF emissions?

For further information, see the following additional resources (websites current as of April 2005):

## U.S. Food and Drug Administration

FDA Consumer magazine

November-December 2000

Telephone: (888) INFO-FDA

http://www.fda.gov (Under "C" in the subject index, select Cell Phones > Research.)

## U.S. Federal Communications Commission

445 12th Street, S.W.

Washington, D.C. 20554

Telephone: (888) 225-5322

http://www.fcc.gov/oet/rfsafety

## Independent Expert Group on Mobile Devices

http://www.iegmp.org.uk

#### Royal Society of Canada Expert Panels on Potential Health Risks of Radio Frequency Fields from Wireless Telecommunication Devices

283 Sparks Street

Ottawa, Ontario K1R 7X9

Canada

Telephone: (613) 991-6990

#### World Health Organization

Avenue Appia 20

1211 Geneva 27

Switzerland

Telephone: 011 41 22 791 21 11

http://www.who.int/mediacentre/factsheets/fs193/en/

## International Commission on Non-Ionizing Radiation Protection

c/o Bundesamt fur Strahlenschutz

Ingolstaedter Landstr. 1

85764 Oberschleissheim

Germany

Telephone: 011 49 1888 333 2156

http://www.icnirp.de

# **Consumer Information on SAR**

## (Specific Absorption Rate)

This model device meets the government's requirements for exposure to radio waves.

Your wireless device is a radio transmitter and receiver. It is designed and manufactured not to exceed the emission limits for exposure to Radio Frequency (RF) energy set by the Federal Communications Commission of the U.S. Government. These limits are part of comprehensive guidelines and establish permitted levels of RF energy for the general population. The guidelines are based on standards that were developed by independent scientific organizations through periodic and thorough evaluation of scientific studies. The standards include a substantial safety margin designed to assure the safety of all persons, regardless of age and health.

The exposure standard for wireless mobile devices employs a unit of measurement known as the Specific Absorption Rate, or SAR. The SAR limit set by the FCC is 1.6 W/kg.

Tests for SAR are conducted using standard operating positions specified by the FCC with the device transmitting at its highest certified power level in all tested frequency bands. Although SAR is determined at the highest certified power level, the actual SAR level of the device while operating can be well below the maximum value. Because the device is designed to operate at multiple power levels to use only the power required to reach the network, in general, the closer you are to a wireless base station antenna, the lower the power output.

Before a device model is available for sale to the public, it must be tested and certified to the FCC that it does not exceed the limit established by the government-adopted requirement for safe exposure. The tests are performed in positions and locations (e.g., at the ear and next to the body) as required by the FCC for each model. \* In the United States and Canada, the SAR limit for mobile device used by the public is 1.6 watts/kg (W/kg) averaged over one gram of tissue. The standard incorporates a substantial margin of safety to give additional protection for the public and to account for any variations in measurements.

## Caution: Avoid potential hearing loss

Prolonged exposure to loud sounds (including music) is the most common cause of preventable hearing loss. Some scientific research suggests that using portable audio devices, such as portable music players and cellular telephones, at high volume settings for long durations may lead to permanent noise-induced hearing loss. This includes the use of headphones (including headsets, earbuds and Bluetooth® or other wireless devices). Exposure to very loud sound has also been associated in some studies with tinnitus (a ringing in the ear), hypersensitivity to sound, and distorted hearing problems varies. The amount of sound produced by a portable audio device varies depending on the nature of the sound, the device, the device settings, and the headphones. You should follow some commonsense recommendations when using any portable audio device:

- Set the volume in a quiet environment and select the lowest volume at which you can hear adequately.
- When using headphones, turn the volume down if you cannot hear the people speaking near you or if the person sitting next to you can hear what you are listening to.
- Do not turn the volume up to block out noisy surroundings. If you choose to listen to your portable device in a noisy environment, use noisecancelling headphones to block out background environmental noise.
- Limit the amount of time you listen. As the volume increases, less time is required before your hearing could be affected.
- Avoid using headphones after exposure to extremely loud noises, such as rock concerts, that might cause temporary hearing loss. Temporary hearing loss might cause unsafe volumes to sound normal.
- Do not listen at any volume that causes you discomfort. If you experience ringing in your ears, hear muffled speech, or experience any temporary hearing difficulty after listening to your portable audio device, discontinue use and consult your doctor.

You can obtain additional information on this subject from the following sources:

American Academy of Audiology 11730 Plaza American Drive, Suite 300

Reston, VA 20190

Voice: (800) 222-2336

Email: info@audiology.org

Internet: www.audiology.org

National Institute on Deafness and Other Communication Disorders

National Institutes of Health

31 Center Drive, MSC 2320

Bethesda, MD USA 20892-2320

Voice: (301) 496-7243

#### 136 Safety

Email: nidcdinfo@nih.gov

Internet: http://www.nidcd.nih.gov/health/hearing

National Institute for Occupational Safety and Health Hubert H. Humphrey Bldg.

200 Independence Ave., SW Washington, DC 20201

Voice: 1-800-35-NIOSH (1-800-356-4674)

Internet: http://www.cdc.gov/niosh/topics/noise/default.html

# **TIA Safety Information**

The following is the complete TIA Safety Information for wireless handheld devices.

## Exposure to Radio Frequency Signal

Your wireless handheld portable device is a low power radio transmitter and receiver. When ON, it receives and sends out Radio Frequency (RF) signals.

In August, 1996, the Federal Communications Commissions (FCC) adopted RF exposure guidelines with safety levels for handheld wireless devices. Those guidelines are consistent with the safety standards previously set by both U.S. and international standards bodies:

ANSI C95.1 (1992) \* NCRP Report 86 (1986) ICNIRP (1996)

\* American National Standards Institute; National Council on Radiation Protection and Measurements; International Commission on Non-Ionizing Radiation Protection

Those standards were based on comprehensive and periodic evaluations of the relevant scientific literature. For example, over 120 scientists, engineers, and physicians from universities, government health agencies, and industry reviewed the available body of research to develop the ANSI Standard (C95.1).

The design of your device complies with the FCC guidelines (and those standards).

## Antenna Care

Use only the supplied or an approved replacement antenna. Unauthorized antennas, modifications, or attachments could damage the device and may violate FCC regulations.

## Tips on Efficient Operation

For your device to operate most efficiently:

Don't touch the antenna unnecessarily when the tablet is in use. Contact with the antenna affects call quality and may cause the tablet to operate at a higher power level than otherwise needed.

## **Electronic Devices**

Most modern electronic equipment is shielded from RF signals. However, certain electronic equipment may not be shielded against the RF signals from your wireless device.

## Pacemakers

The Health Industry Manufacturers Association recommends that a minimum separation of six (6) inches be maintained between a handheld wireless device and a pacemaker to avoid potential interference with the pacemaker. These recommendations are consistent with the independent research by and recommendations of Wireless Technology Research.

Persons with pacemakers:

- Should ALWAYS keep the tablet more than six (6) inches from their pacemaker when the device is turned ON;
- · Should not carry the tablet in a breast pocket;

- Should use the ear opposite the pacemaker to minimize the potential for interference;
- Should turn the tablet OFF immediately if there is any reason to suspect that interference is taking place.

## **Hearing Aids**

Some digital wireless devices may interfere with some hearing aids. In the event of such interference, you may want to consult your service provider (or call the customer service line to discuss alternatives).

## **Other Medical Devices**

If you use any other personal medical device, consult the manufacturer of your device to determine if it is adequately shielded from external RF energy. Your physician may be able to assist you in obtaining this information.

## Health Care Facilities

Turn your tablet OFF in health care facilities when any regulations posted in these areas instruct you to do so. Hospitals or health care facilities may use equipment that could be sensitive to external RF energy.

#### Vehicles

RF signals may affect improperly installed or inadequately shielded electronic systems in motor vehicles. Check with the manufacturer or its representative regarding your vehicle. You should also consult the manufacturer of any equipment that has been added to your vehicle.

## **Posted Facilities**

Turn your tablet OFF in any facility where posted notices so require.

## Aircraft

FCC regulations prohibit using your device while in the air. Switch OFF your tablet before boarding an aircraft.

## **Blasting Areas**

To avoid interfering with blasting operations, turn your tablet OFF when in a "blasting area" or in areas posted: "Turn off two-way radio". Obey all signs and instructions.

## Potentially Explosive Atmosphere

Turn your tablet OFF when in any area with a potentially explosive atmosphere and obey all signs and instructions. Sparks in such areas could cause an explosion or fire resulting in bodily injury or even death.

Areas with a potentially explosive atmosphere are often, but not always, marked clearly. Potential areas may include: fueling areas (such as gasoline stations); below deck on boats; fuel or chemical transfer or storage facilities; vehicles using liquefied petroleum gas (such as propane or butane); areas where the air contains chemicals or particles (such as grain, dust, or metal powders); and any other area where you would normally be advised to turn off your vehicle engine.

## For Vehicles Equipped with an Air Bag

An air bag inflates with great force. DO NOT place objects, including either installed or portable wireless equipment, in the area over the air bag or in the air bag deployment area. If in-vehicle wireless equipment is improperly installed and the air bag inflates, serious injury could result.

# FDA Consumer Update

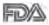

The U.S. Food and Drug Administration's Center for Devices and Radiological Health Consumer Update on Mobile Tablets:

## 1. Do wireless tablets pose a health hazard?

The available scientific evidence does not show that any health problems are associated with using wireless tablets.

There is no proof, however, that wireless tablets are absolutely safe. Wireless tablets emit low levels of Radio Frequency (RF) energy in the microwave range while being used. They also emit very low levels of RF when in idle mode. Whereas high levels of RF can produce health effects (by heating tissue), exposure to low level RF that does not produce heating effects causes no known adverse health effects. Many studies of low level RF exposures have not found any biological effects. Some studies have suggested that some biological effects may occur, but such findings have not been confirmed by additional research. In some cases, other researchers have had difficulty in reproducing those studies, or in determining the reasons for inconsistent results.

#### 2. What is the FDA's role concerning the safety of wireless tablets?

Under the law, the FDA does not review the safety of radiation-emitting consumer products such as wireless tablets before they can be sold, as it does with new drugs or medical devices. However, the agency has authority to take action if wireless tablets are shown to emit Radio Frequency (RF) energy at a level that is hazardous to the user. In such a case, the FDA could require the manufacturers of wireless tablets to notify users of the health hazard and to repair, replace, or recall the tablets so that the hazard no longer exists.

Although the existing scientific data does not justify FDA regulatory actions, the FDA has urged the wireless tablet industry to take a number of steps, including the following:

- Support needed research into possible biological effects of RF of the type emitted by wireless tablets;
- Design wireless tablets in a way that minimizes any RF exposure to the user that is not necessary for device function; and
- Cooperate in providing users of wireless tablets with the best possible information on possible effects of wireless tablet use on human health.

The FDA belongs to an interagency working group of the federal agencies that have responsibility for different aspects of RF safety to ensure coordinated efforts at the federal level. The following agencies belong to this working group:

- National Institute for Occupational Safety and Health
- Environmental Protection Agency

- Occupational Safety and Health Administration
- National Telecommunications and Information Administration

The National Institutes of Health participates in some interagency working group activities, as well.

The FDA shares regulatory responsibilities for wireless tablets with the Federal Communications Commission (FCC). All tablets that are sold in the United States must comply with FCC safety guidelines that limit RF exposure. The FCC relies on the FDA and other health agencies for safety questions about wireless tablets.

The FCC also regulates the base stations that the wireless tablet networks rely upon. While these base stations operate at higher power than do the wireless tablets themselves, the RF exposures that people get from these base stations are typically thousands of times lower than those they can get from wireless tablets. Base stations are thus not the subject of the safety questions discussed in this document.

## 3. What kinds of devices are the subject of this update?

The term "wireless device" refers here to handheld wireless devices with built-in antennas, often called "cell", "mobile", or "PCS" devices. These types of wireless devices can expose the user to measurable Radio Frequency (RF) energy because of the short distance between the device and the user's head.

These RF exposures are limited by FCC safety guidelines that were developed with the advice of the FDA and other federal health and safety agencies. When the device is located at greater distances from the user, the exposure to RF is drastically lower because a person's RF exposure decreases rapidly with increasing distance from the source.

## 4. What are the results of the research done already?

The research done thus far has produced conflicting results, and many studies have suffered from flaws in their research methods. Animal experiments investigating the effects of Radio Frequency (RF) energy exposures characteristic of wireless devices have yielded conflicting results that often cannot be repeated in other laboratories. A few animal studies,

however, have suggested that low levels of RF could accelerate the development of cancer in laboratory animals. However, many of the studies that showed increased tumor development used animals that had been genetically engineered or treated with cancer-causing chemicals so as to be pre-disposed to develop cancer in the absence of RF exposure. Other studies exposed the animals to RF for up to 22 hours per day. These conditions are not similar to the conditions under which people use wireless devices, so we do not know with certainty what the results of such studies mean for human health. Three large epidemiology studies have been published since December 2000. Between them, the studies investigated any possible association between the use of wireless devices and primary brain cancer, glioma, meningioma, or acoustic neuroma, tumors of the brain or salivary gland, leukemia, or other cancers. None of the studies demonstrated the existence of any harmful health effects from wireless device RF exposures. However, none of the studies can answer questions about long-term exposures, since the average period of device use in these studies was around three years.

# 5. What research is needed to decide whether RF exposure from wireless tablets poses a health risk?

A combination of laboratory studies and epidemiological studies of people actually using wireless tablets would provide some of the data that are needed. Lifetime animal exposure studies could be completed in a few years. However, very large numbers of animals would be needed to provide reliable proof of a cancer promoting effect if one exists. Epidemiological studies can provide data that is directly applicable to human populations, but ten or more years follow-up may be needed to provide answers about some health effects, such as cancer. This is because the interval between the time of exposure to a cancer-causing agent and the time tumors develop — if they do — may be many, many years. The interpretation of epidemiological studies is hampered by difficulties in measuring actual RF exposure during day-to-day use of wireless tablets. Many factors affect this measurement, such as the angle at which the tablet is held, or which model of tablet is used.

# 6. What is the FDA doing to find out more about the possible health effects of wireless tablet RF?

The FDA is working with the U.S. National Toxicology Program and with groups of investigators around the world to ensure that high priority animal studies are conducted to address important questions about the effects of exposure to Radio Frequency (RF) energy.

The FDA has been a leading participant in the World Health Organization International Electro Magnetic Fields (EMF) Project since its inception in 1996. An influential result of this work has been the development of a detailed agenda of research needs that has driven the establishment of new research programs around the world. The project has also helped develop a series of public information documents on EMF issues.

The FDA and the Cellular Telecommunications & Internet Association (CTIA) have a formal Cooperative Research And Development Agreement (CRADA) to do research on wireless device safety. The FDA provides the scientific oversight, obtaining input from experts in government, industry, and academic organizations. CTIA-funded research is conducted through contracts with independent investigators. The initial research will include both laboratory studies and studies of wireless device users. The CRADA will also include a broad assessment of additional research needs in the context of the latest research developments around the world.

# 7. How can I find out how much Radio Frequency energy exposure I can get by using my wireless tablet?

All tablets sold in the United States must comply with Federal Communications Commission (FCC) guidelines that limit Radio Frequency (RF) energy exposures. The FCC established these guidelines in consultation with the FDA and the other federal health and safety agencies. The FCC limit for RF exposure from wireless devices is set at a Specific Absorption Rate (SAR) of 1.6 watts per kilogram (1.6 W/kg). The FCC limit is consistent with the safety standards developed by the Institute of Electrical and Electronic Engineering (IEEE) and the National Council on Radiation Protection and Measurement. The exposure limit takes into consideration the body's ability to remove heat from the tissues that absorb energy from the wireless tablet and is set well below levels known to have effects. Manufacturers of wireless tablets must report the RF exposure level for each model of tablet to the FCC. The FCC website (http://www.fcc.gov/oet/rfsafety) gives directions for locating the FCC identification number on your tablet so you can find your tablet's RF exposure level in the online listing.

# 8. What has the FDA done to measure the Radio Frequency energy coming from wireless tablets?

The Institute of Electrical and Electronic Engineers (IEEE) is developing a technical standard for measuring the Radio Frequency (RF) energy exposure from wireless tablets and other wireless handsets with the participation and leadership of FDA scientists and engineers. The standard, "Recommended Practice for Determining the Spatial-Peak Specific Absorption Rate (SAR) in the Human Body Due to Wireless Communications Devices: Experimental Techniques", sets forth the first consistent test methodology for measuring the rate at which RF is deposited in the heads and bodies of wireless tablet users. The test method uses a tissue-simulating model of the human head and body. Standardized SAR test methodology is expected to greatly improve the consistency of measurements made at different laboratories on the same tablet. SAR is the measurement of the amount of energy absorbed in tissue, either by the whole body or a small part of the body. It is measured in watts/kg (or milliwatts/g) of matter. This measurement is used to determine whether a wireless tablet complies with safety guidelines.

### 9. What steps can I take to reduce my exposure to Radio Frequency energy from my wireless tablet?

If there is a risk from these products — and at this point we do not know that there is — it is probably very small. But if you are concerned about avoiding even potential risks, you can take a few simple steps to minimize your exposure to Radio Frequency (RF) energy. Since time is a key factor in how much exposure a person receives, reducing the amount of time spent using a wireless tablet will reduce RF exposure. If you must conduct extended conversations using a wireless device every day, you could place more distance between your body and the source of the RF, since the exposure level drops off dramatically with distance. For example, you could

use a headset and carry the wireless tablet away from your body or use a wireless device connected to a remote antenna. Again, the scientific data does not demonstrate that wireless tablets are harmful. But if you are concerned about the RF exposure from these products, you can use measures like those described above to reduce your RF exposure from wireless tablet use.

# 10. What about children using wireless tablets?

The scientific evidence does not show a danger to users of wireless tablets, including children and teenagers. If you want to take steps to lower exposure to Radio Frequency (RF) energy, the measures described above would apply to children and teenagers using wireless tablets. Reducing the time of wireless tablet use and increasing the distance between the user and the RF source will reduce RF exposure.

Some groups sponsored by other national governments have advised that children be discouraged from using wireless devices at all. For example, the government in the United Kingdom distributed leaflets containing such a recommendation in December 2000. They noted that no evidence exists that using a wireless device causes brain tumors or other ill effects. Their recommendation to limit wireless device use by children was strictly precautionary; it was not based on scientific evidence that any health hazard exists.

# 11. What about wireless communications device interference with medical equipment?

Radio Frequency (RF) energy from wireless communications devices can interact with some electronic devices. For this reason, the FDA helped develop a detailed test method to measure Electro Magnetic Interference (EMI) of implanted cardiac pacemakers and defibrillators from wireless devices. This test method is now part of a standard sponsored by the Association for the Advancement of Medical Instrumentation (AAMI). The final draft, a joint effort by the FDA, medical device manufacturers, and many other groups, was completed in late 2000. This standard will allow manufacturers to ensure that cardiac pacemakers and defibrillators are safe from wireless communications device EMI.

The FDA has tested hearing aids for interference from handheld wireless devices and helped develop a voluntary standard sponsored by the Institute of Electrical and Electronic Engineers (IEEE). This standard specifies test methods and performance requirements for hearing aids and wireless communications devices so that no interference occurs when a person uses a "compatible" device and a "compatible" hearing aid at the same time. This standard was approved by the IEEE in 2000.

The FDA continues to monitor the use of wireless communications devices for possible interactions with other medical devices. Should harmful interference be found to occur, the FDA will conduct testing to assess the interference and work to resolve the problem.

#### 12. Where can I find additional information?

For additional information, please refer to the following resources:

Federal Communications Commission (FCC) RF Safety Program (http://www.fcc.gov/oet/rfsafety)

International Commission on Non-Ionizing Radiation Protection (http://www.icnirp.de)

World Health Organization (WHO) International EMF Project (http://www.who.int/emf)

National Radiological Protection Board (UK) (http://www.hpa.org.uk/radiation/)

# Driving

Check the laws and regulations on the use of wireless devices in the areas where you drive and always obey them. Also, if using your device while driving, please observe the following:

- · Give full attention to driving -- driving safely is your first responsibility;
- Use hands-free operation, if available;
- Pull off the road and park before using it.

# Tablet software update

The tablet software update feature allows you to conveniently update the firmware of your tablet to the latest version from the Internet without the need to visit a service center. For more information on firmware and software updates, please visit: http://www.lg.com

NOTE Your tablet utilizes both firmware and software. Firmware is a specialized type of software embedded into your tablet's hardware which allows it to run correctly (e.g., functions, speed, communication, etc.) and determines how it stores bits of information. The firmware on your tablet comes from LG and is written specifically for it. On the other hand, software can come from a variety of sources and can be used on various compatible devices.

You can access the latest firmware releases, new software features, and improvements with or without connecting your tablet to a PC.

- Update your tablet without a PC using the System updates menu on your tablet.
- Update your tablet by connecting it to a PC using a USB cable.

For more information and instructions, please visit http://www.lg.com and select the country and language.

- WARNING The firmware update process requires the user's full attention for the duration of the update process. Please make sure to check all of the instructions and notes that appear at each step before proceeding.
- NOTE Removing the USB cable during the update process may seriously damage your tablet.

# Software update via Over-the-Air (OTA)

You can conveniently update your tablet's firmware to the newer version via OTA without connecting the USB cable.

NOTE This feature is only available if and when LG makes the newer version of the firmware available for your tablet.

First, check the software version on your tablet:

From the Home screen, touch and hold the **Recent Apps key** (in the Touch keys bar) > **Settings** > **About tablet** > **Software information**.

If a software update is available for your tablet, you can perform a software update:

From the Home screen, touch and hold the **Recent Apps key** (in the Touch keys bar) > **Settings** > **System updates** > **Check for new system update**.

- NOTE LG reserves the right to make firmware updates available only for selected models at its own discretion and does not guarantee the availability of the newer version of the firmware for all tablet models.
- WARNING! Your personal data including information about your Google Account and any other accounts, your system/application data and settings, any downloaded applications, and your DRM licence — might be lost in the process of updating your tablet's software. Therefore, LG recommends that you backup your personal data before updating your tablet's software. LG does not take responsibility for any loss of personal data.

This chapter lists some issues you might encounter while using your new tablet. The following information can help you to easily resolve common issues yourself. Please check this information for a resolution before you take the phone in for service or call a customer service representative.

| Issue                                     | Possible causes                                                                                        | Possible corrective measures                                                                                                 |
|-------------------------------------------|----------------------------------------------------------------------------------------------------|----------------------------------------------------------------------------------------------------|
| No applications can be set                | The requested function is not<br>supported by your service<br>provider or registration is<br>required. | Contact your service provider.                                                                                               |
| Charging error                            | The battery is not charged.                                                                            | Charge the battery.                                                                                                    |
|                                           | The outside temperature is too hot or too cold.                                                        | Charge the tablet in a location<br>that's within the recommended<br>temperature range (32°F -<br>113°F).                     |
|                                           | The battery has a contact problem.                                                                     | Check the charger and its connection to the tablet.                                                                          |
|                                           | No voltage is detected.                                                                                | Plug the charger into a different power outlet.                                                                              |
|                                           | The charger is defective.                                                                              | Replace the charger.                                                                                                    |
|                                           | The wrong charger is used.                                                                             | Use only genuine LG<br>accessories.                                                                                          |
| Impossible to<br>receive / send<br>photos | The tablet's internal memory is full. (The full memory icon is displayed in the Status bar.)           | Delete some images from your tablet.                                                                                         |
| Files do not open                         | The file format isn't supported.                                                                       | Check the supported file formats.                                                                                            |
| No sound                                  | The tablet is set to silent mode or vibration mode.                                                    | Check the Sound Profile in the<br>Sound menu to make sure that<br>the tablet is not set to Silent<br>mode or Vibration mode. |
| Hangs up or<br>freezes                    | Intermittent software problem.                                                                         | Try to perform a software update via the website.                                                                            |

### 1. WHAT THIS WARRANTY COVERS:

LG offers you a limited warranty that the enclosed subscriber unit and its enclosed accessories will be free from defects in material and workmanship, according to the following terms and conditions:

- (1) The limited warranty for the product extends for TWELVE (12) MONTHS beginning on the date of purchase of the product with valid proof of purchase, or absent valid proof of purchase, FIFTEEN (15) MONTHS from date of manufacture as determined by the unit's manufacture date code.
- (2) The limited warranty extends only to the original purchaser of the product and is not assignable or transferable to any subsequent purchaser/end user.
- (3) This warranty is good only to the original purchaser of the product during the warranty period as long as it is in the U.S., including Alaska, Hawaii, U.S. Territories and Canada.
- (4) The external housing and cosmetic parts shall be free of defects at the time of shipment and, therefore, shall not be covered under these limited warranty terms.
- (5) Upon request from LG, the consumer must provide information to reasonably prove the date of purchase.
- (6) The customer shall bear the cost of shipping the product to the Customer Service Department of LG. LG shall bear the cost of shipping the product back to the consumer after the completion of service under this limited warranty.

#### 2. WHAT THIS WARRANTY DOES NOT COVER:

- (1) Defects or damages resulting from use of the product in other than its normal and customary manner.
- (2) Defects or damages from abnormal use, abnormal conditions, improper storage, exposure to moisture or dampness, unauthorized modifications, unauthorized connections, unauthorized repair, misuse, neglect, abuse, accident, alteration, improper installation, or other acts which are not the fault of LG, including damage caused by shipping, blown fuses, spills of food or liquid.
- (3) Breakage or damage to antennas unless caused directly by defects in material or workmanship.
- (4) That the Customer Service Department at LG was not notified by consumer of the alleged defect or malfunction of the product during the applicable limited warranty period.

- (5) Products which have had the serial number removed or made illegible.
- (6) This limited warranty is in lieu of all other warranties, express or implied either in fact or by operations of law, statutory or otherwise, including, but not limited to any implied warranty of marketability or fitness for a particular use.
- (7) Damage resulting from use of non LG approved accessories.
- (8) All plastic surfaces and all other externally exposed parts that are scratched or damaged due to normal customer use.
- (9) Products operated outside published maximum ratings.
- (10) Products used or obtained in a rental program.
- (11) Consumables (such as fuses).

# 3. WHAT LG WILL DO:

LG will, at its sole option, either repair, replace or refund the purchase price of any unit that does not conform to this limited warranty. LG may choose at its option to use functionally equivalent re-conditioned, refurbished or new units or parts or any units. In addition, LG will not re-install or back-up any data, applications or software that you have added to your tablet. It is therefore recommended that you back-up any such data or information prior to sending the unit to LG to avoid the permanent loss of such information.

# 4. STATE LAW RIGHTS:

No other express warranty is applicable to this product. THE DURATION OF ANY IMPLIED WARRANTIES, INCLUDING THE IMPLIED WARRANTY OF MARKETABILITY, IS LIMITED TO THE DURATION OF THE EXPRESS WARRANTY HEREIN. LG SHALL NOT BE LIABLE FOR THE LOSS OF THE USE OF THE PRODUCT, INCONVENIENCE, LOSS OR ANY OTHER DAMAGES, DIRECT OR CONSEQUENTIAL, ARISING OUT OF THE USE OF, OR INABILITY TO USE, THIS PRODUCT OR FOR ANY BREACH OF ANY EXPRESS OR IMPLIED WARRANTY, INCLUDING THE IMPLIED WARRANTY OF MARKETABILITY APPLICABLE TO THIS PRODUCT. Some states do not allow the exclusive limitation of incidental or consequential damages or limitations on how long an implied warranty lasts; so these limitations or exclusions may not apply to you. This warranty gives you specific legal rights and you may also have other rights which vary from state to state.

# 5. HOW TO GET WARRANTY SERVICE:

To obtain warranty service, please call or fax to the following telephone numbers from anywhere in the continental United States:

### Tel. 1-800-793-8896 or Fax. 1-800-448-4026

Or visit http://us.lgservice.com. Correspondence may also be mailed to:

LG Electronics Service- Mobile Handsets, P.O. Box 240007, Huntsville, AL 35824

# DO NOT RETURN YOUR PRODUCT TO THE ABOVE ADDRESS.

Please call or write for the location of the LG authorized service center nearest you and for the procedures for obtaining warranty claims.

### 7.11 Warranty Laws

The following laws govern warranties that arise in retail sales of consumer goods:

- The California Song-Beverly Consumer Warranty Act [CC §§1790 et seq],
- The California Uniform Commercial Code, Division Two [Com C §§2101 et seq], and
- The federal Magnuson-Moss Warranty Federal Trade Commission Improvement Act [15 USC §§2301 et seq; 16 CFR Parts 701–703]. A typical Magnuson-Moss Act warranty is a written promise that the product is free of defects or a written promise to refund, repair, or replace defective goods. [See 15 USC §2301(6).] Remedies include damages for failing to honor a written warranty or service contract or for violating disclosure provisions. [See 15 USC §2310(d).] Except for some labeling and disclosure requirements, the federal Act does not preempt state law. [See 15 USC §2311.]

The Consumer Warranty Act does not affect the rights and obligations of parties under the state Uniform Commercial Code, except the provisions of the Act prevail over provisions of the Commercial Code when they conflict. [CC §1790.3.]

For purposes of small claims actions, this course will focus on rights and duties under the state laws.

# A

Accessing Notifications 29

#### В

Bluetooth 39 Browse with tabs 44

#### С

Calculator 85 Calendar 86 Camera 60 Capturing a Screenshot 36 Charge Your Tablet 9 Chrome 43 Chrome Settings 47 Clock 84 Communication 48 Composing and Sending a Message 55 Connecting to Networks and Devices 38 Contacts 48 Customizing application

icons on the Home screen 19

Customizing the Home Screen 17

#### D

Download files 46 Downloading and Installing Apps 75

#### E

Email 50 Entertainment 60

#### F

File Manager 88 Formatting the microSD Card 13

#### G

Gallery 68 Gmail 52 Google+ 90 Google Account Setup 15, 31

#### Н

Hangouts 57 Help 8 Home Screen Overview 8

#### I

Important Customer Information 1 Installing the SIM card 11

#### L

LIMITED WARRANTY STATEMENT 151 Live Zooming 67

#### М

Maps 89 Music 72

#### Ν

Notifications 28

#### 0

Opening YouTube and Watching Videos 76 Optimizing Battery Life 10 Optional: Insert the microSD Card 12 Other Screen Features 35

#### Ρ

PC connections with a USB cable 42 Performing a Hard Reset (Factory Reset) 25 Play Store 74

#### Q

QPair 78 QSlide 79 QuickMemo+ 81 Quick Remote 83

#### R

Reading Your Messages 54 Removing a microSD Card 13 Replying to or Forwarding a Message 56

#### S

Safety 121 Settings 93 SmartShare 40

#### 156 Index

Specifications 120 Status Bar Icons 30

#### т

Table of Contents 2 Tablet Cards 10 Tablet Overview 5 w Tablet software update 148 Text Input Methods 31 The Basics 5 The Battery and Power 9 Y The Dual window feature 35 The Home Screen 16 The Notifications Panel 29 The On-screen Keyboard 31 The Smart screen feature 37 ThinkFree Office 91 To monitor and control what uses the battery 10 Tools 78 Touch Assistant 27 To View the Battery Charge Level 10 Troubleshooting 150 Turning the Tablet On and Off 13 U Universal Touch Board 22

# Using QuickMemo to capture a screenshot 37

Using the touchscreen 20

#### v

Video Player 70 Viewing Your Calendar and Events 86 Voice Recorder 90 Voice Search 92

Web 43 Wi-Fi 38

YouTube™ 76